# 浄化槽台帳システム ~ 操作マニュアル ~

 $\mathcal{P}(\mathcal{P})$  and  $\mathcal{P}(\mathcal{P})$  and  $\mathcal{P}(\mathcal{P})$  and  $\mathcal{P}(\mathcal{P})$ 

### 台帳閲覧/出力編

いさ

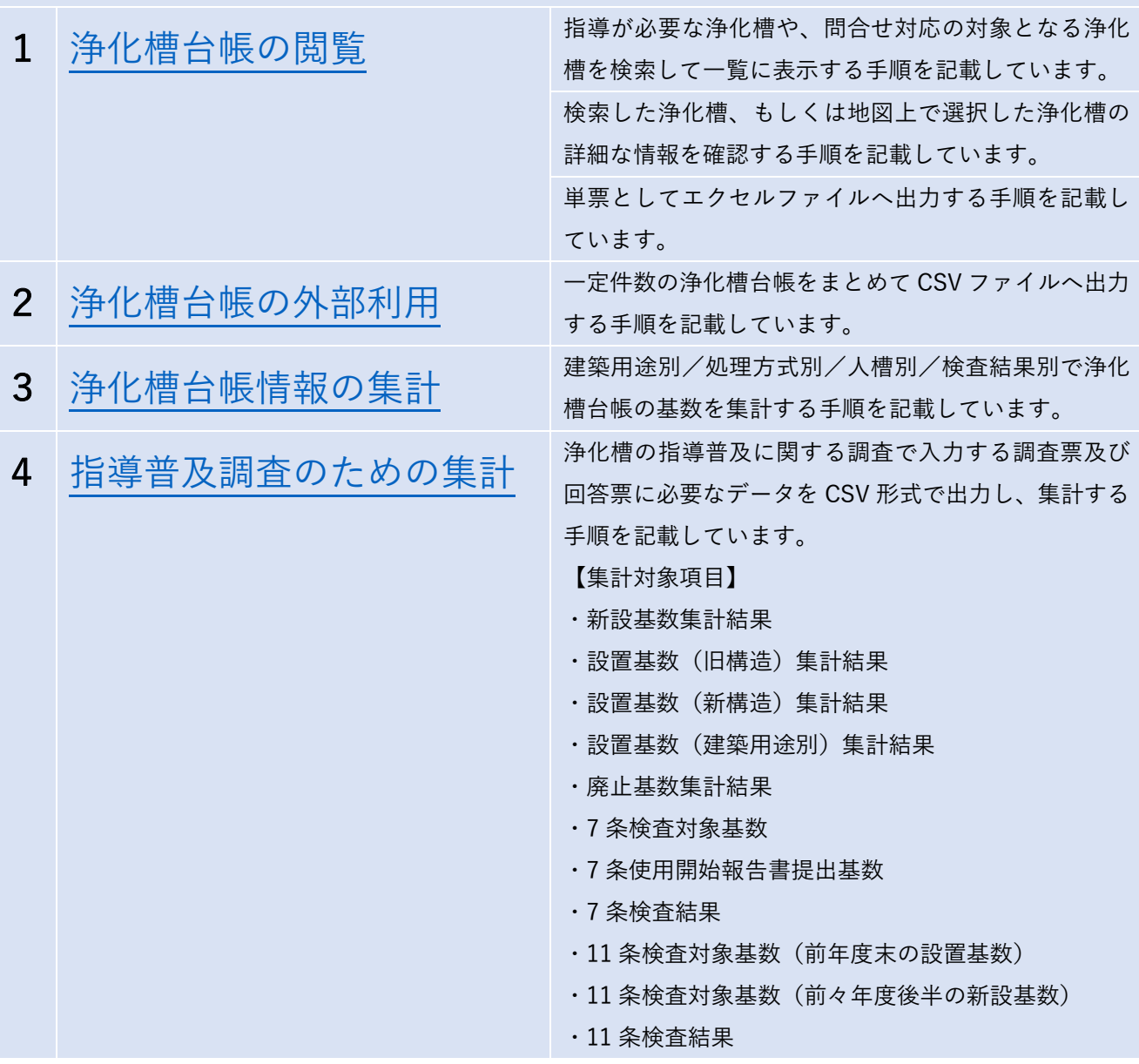

### こんな時どうする?

- 1 エラーとなった原因の確認の仕方がわからない。
- 2 地図に浄化槽ポイントが表示されない。
- 3 地図に任意のポリゴン(面の図形)を追加・既にデータがあるポリゴンを 取り込みたい。
- 4 地図に表示された情報を印刷したい。
- 5 地図上に浄化槽番号や設置場所の地名地番を表示したい。

<span id="page-2-0"></span>1.浄化槽台帳の閲覧

システムを起動します。

#### ※ 浄化槽台帳システム起動.qgs

「浄化槽台帳」をクリックし、ユーザ ID とパスワードを入力してログインボタンをクリックします。

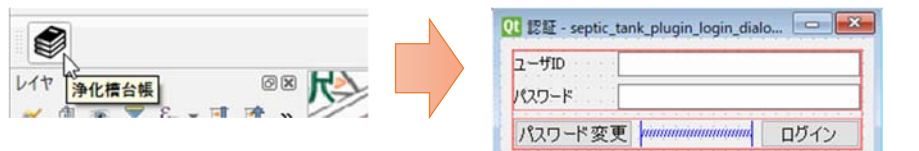

検索ボタンをクリックします。

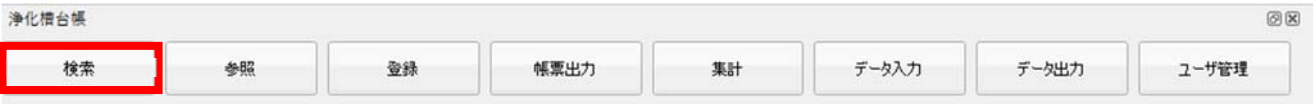

【検索画⾯-概要機能説明】

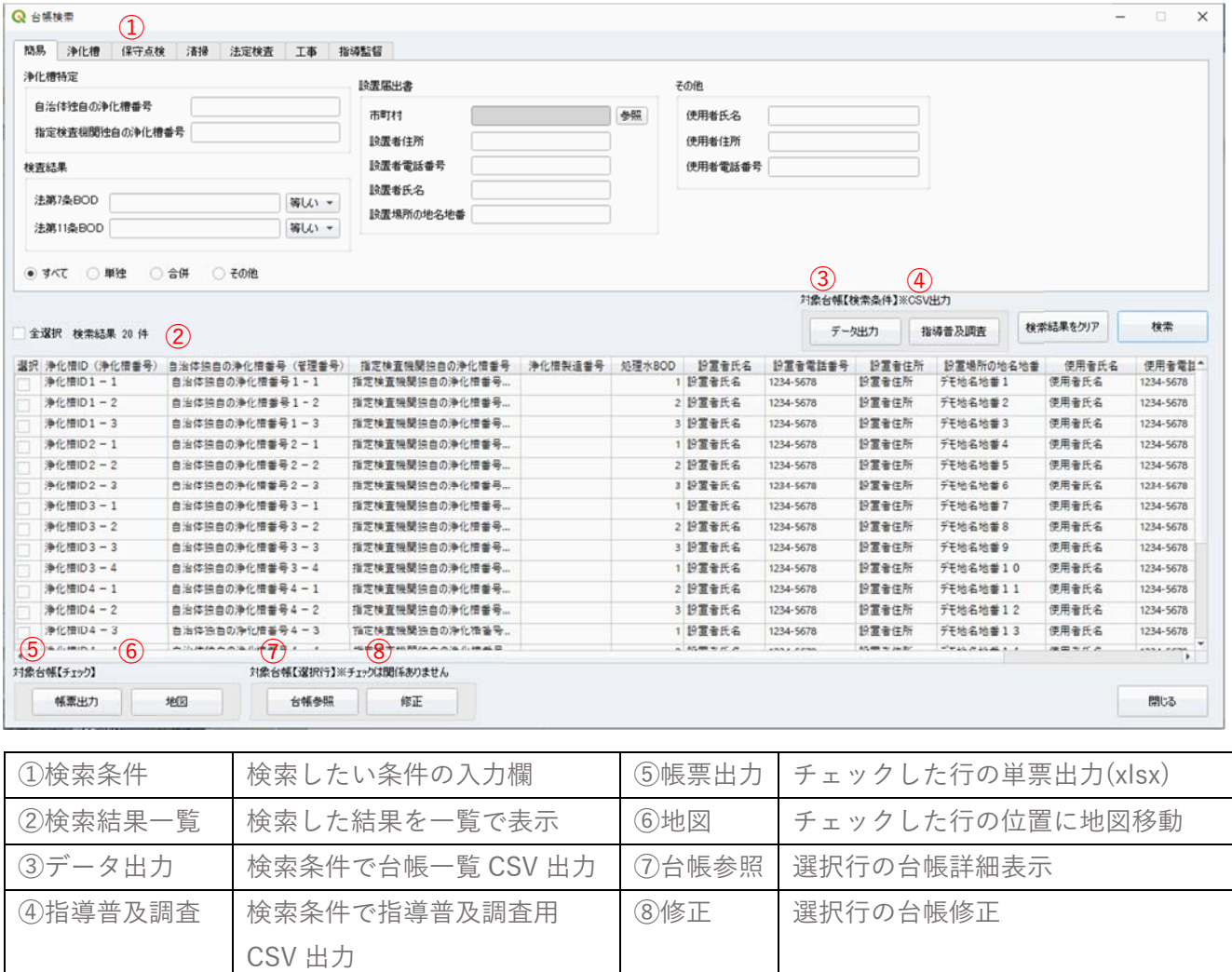

検索したい条件で検索条件を設定します。

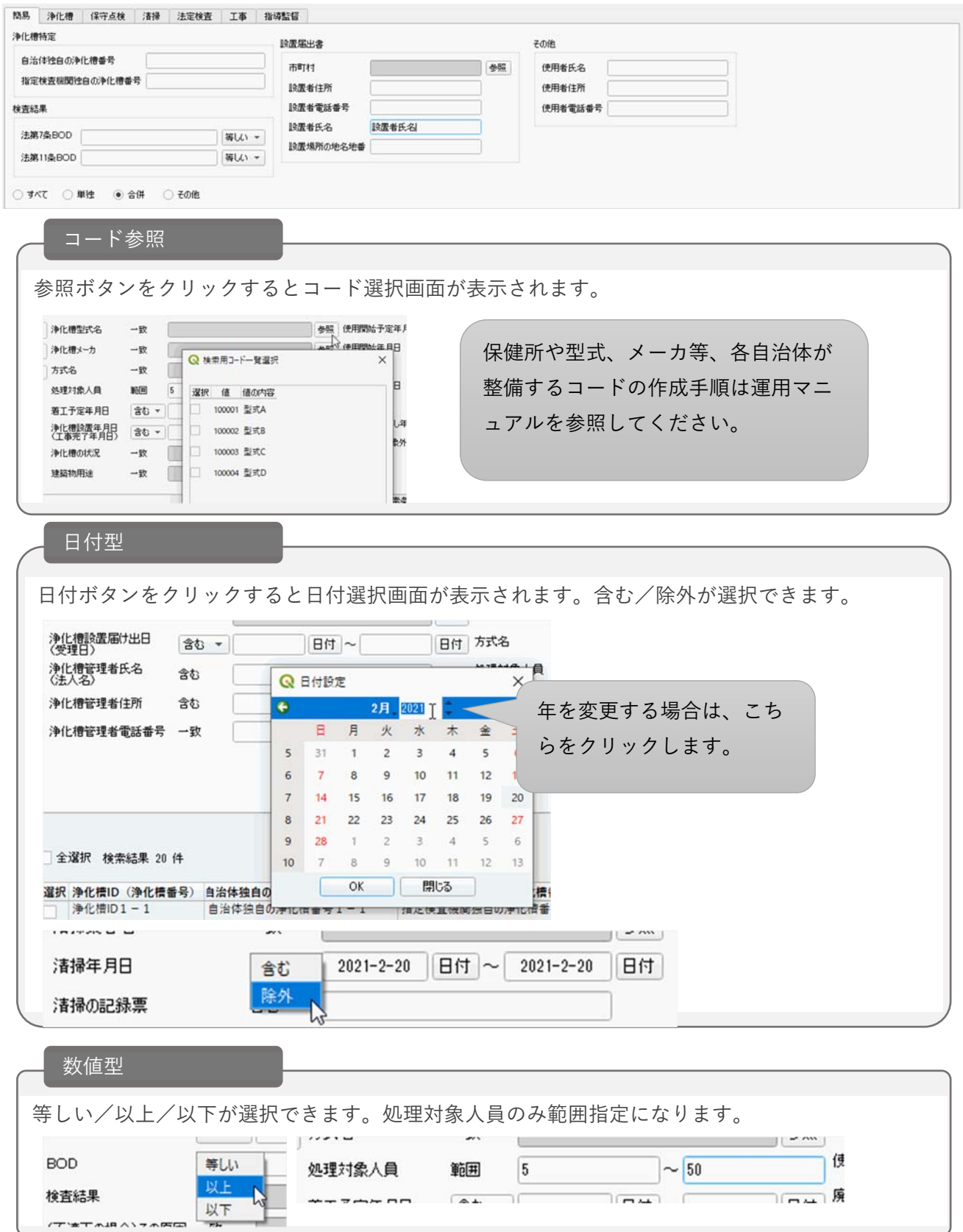

#### 検索条件の内容と特記事項

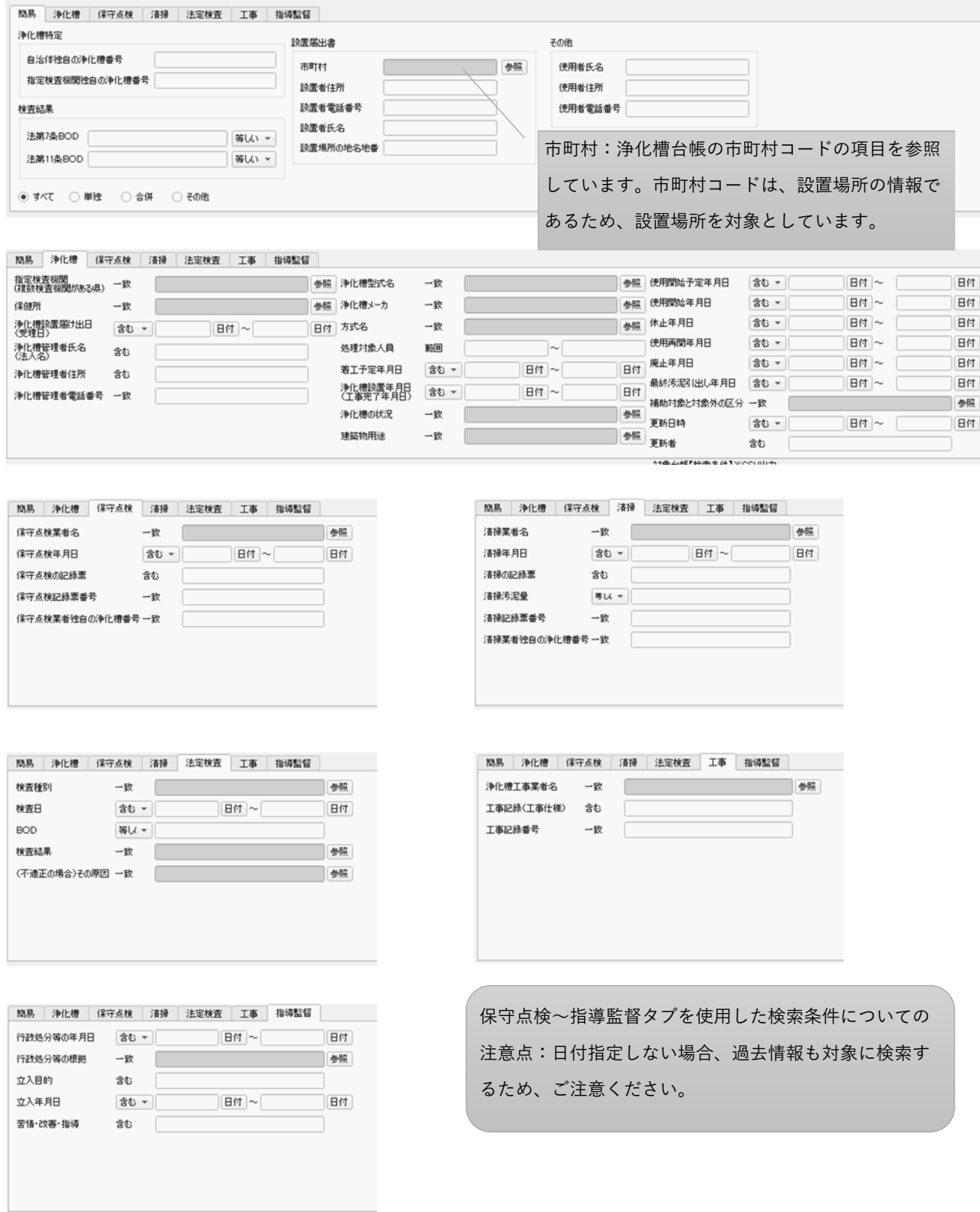

検索ボタンを押下すると、検索結果⼀覧にヒットした浄化槽の情報が表⽰されます。

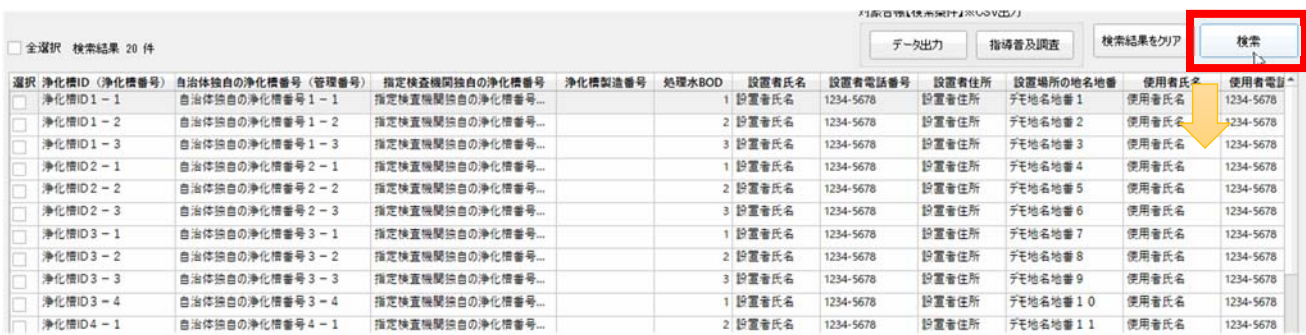

◆浄化槽の詳細情報を確認する。

確認したい浄化槽の⾏を選択し、台帳参照ボタンをクリックします。※チェックは関係ありません。

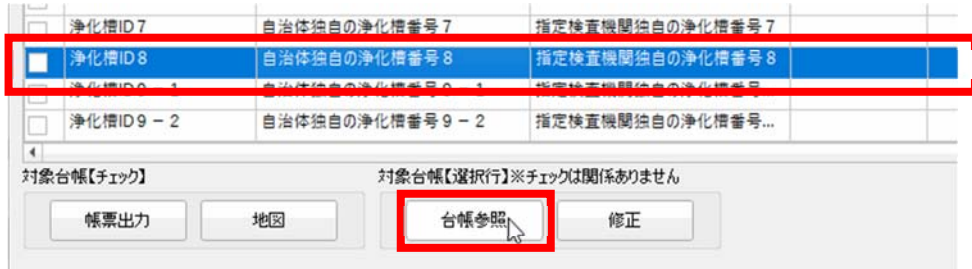

【参照画⾯-概要機能説明】

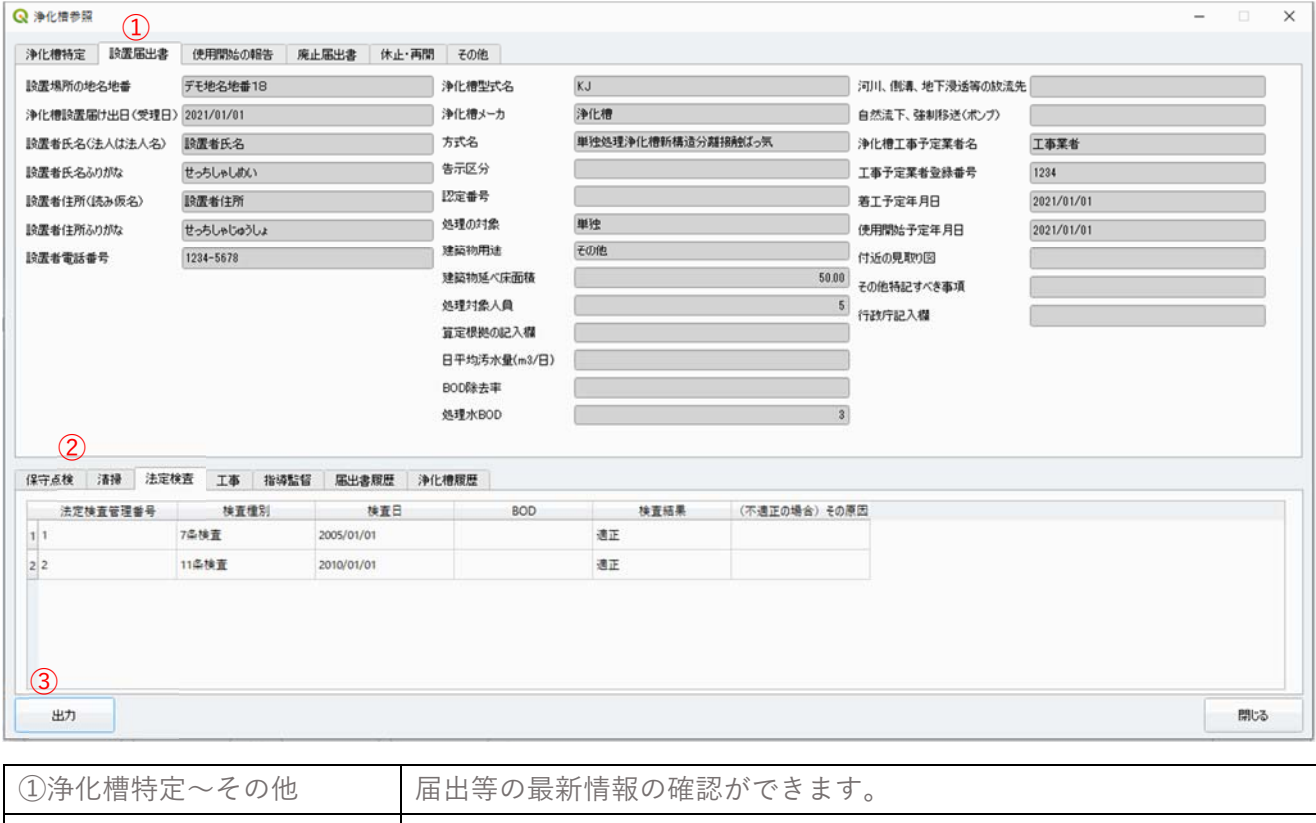

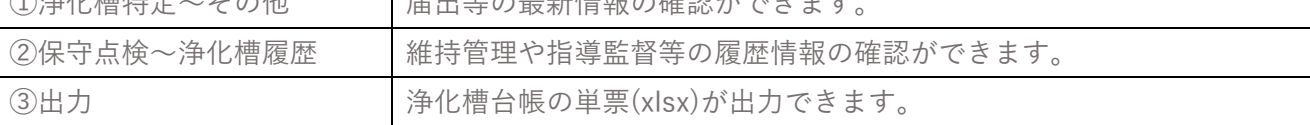

◆浄化槽の位置を確認する。

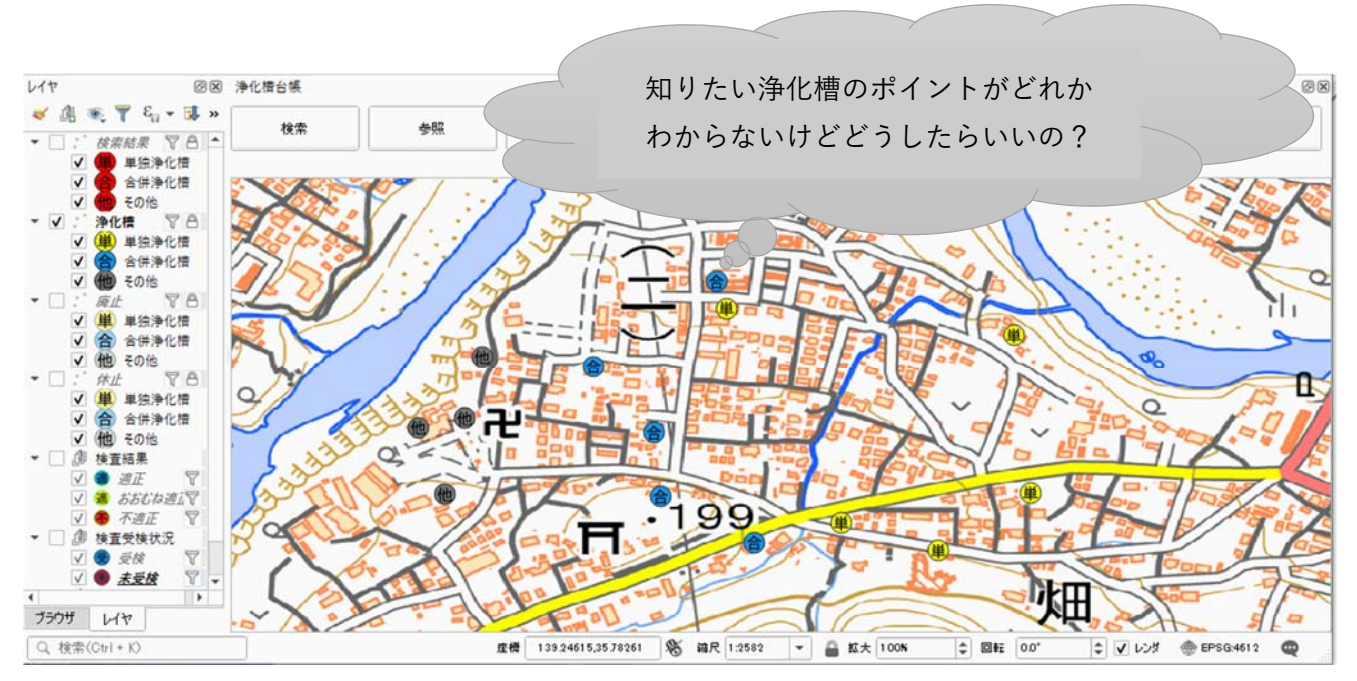

確認したい浄化槽にチェックをいれ、地図ボタンをクリックします。

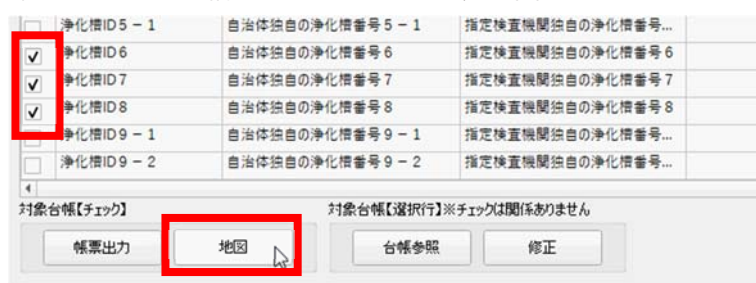

チェックをいれた浄化槽が画面中央に表示されるように自動移動し、ポイントが赤色に着色されます。

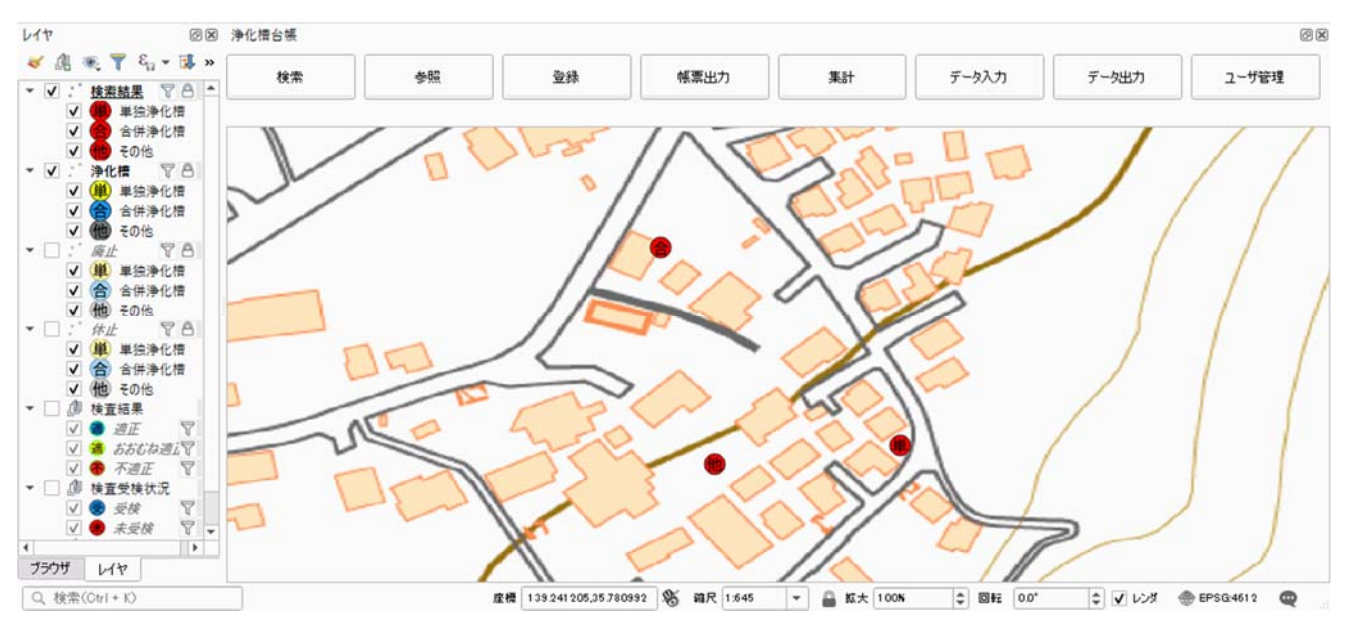

※参照ボタンをクリックし、地図上の浄化槽をクリックすると、参照画⾯が開き浄化槽の詳細を確認でき ます。

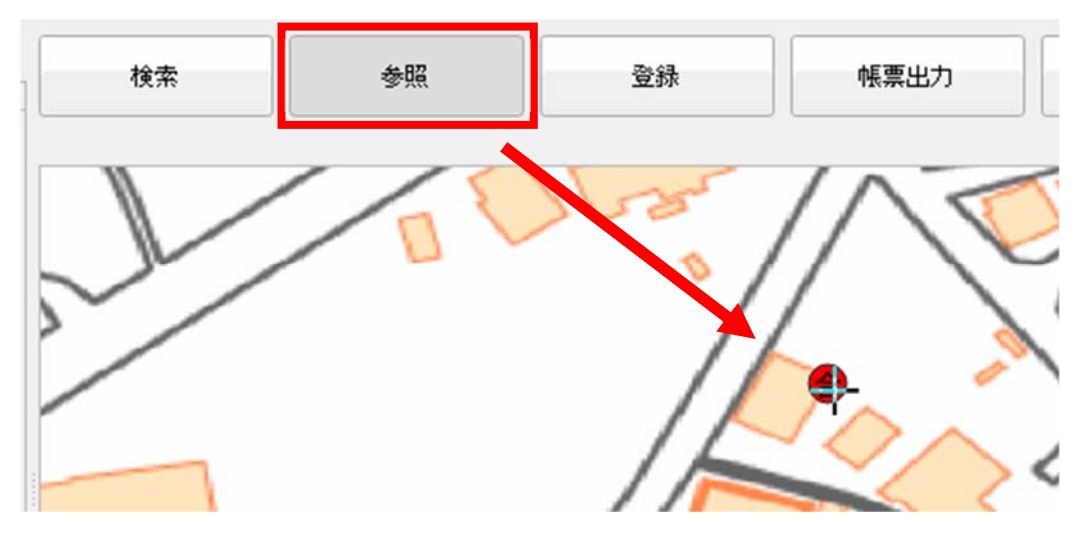

◆浄化槽台帳を単票としてエクセルファイルへ出力する。

確認したい浄化槽台帳にチェックをいれ、帳票出力ボタンをクリックします。

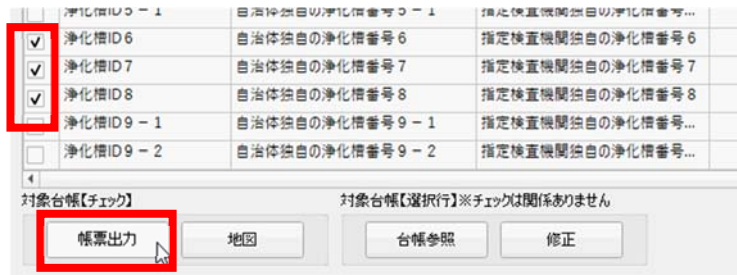

保存先を指定して、保存します。

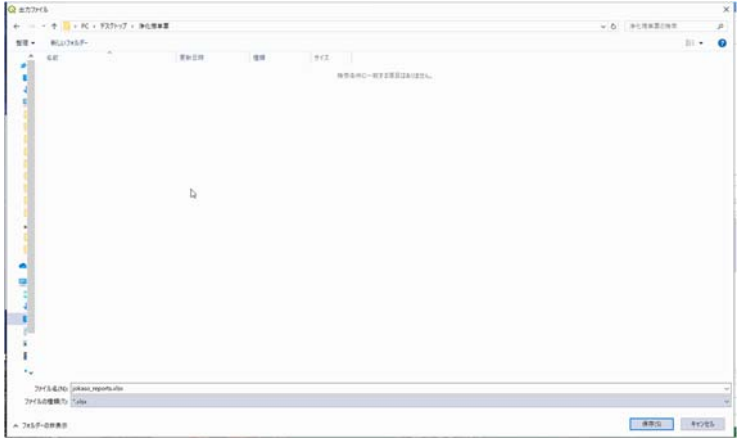

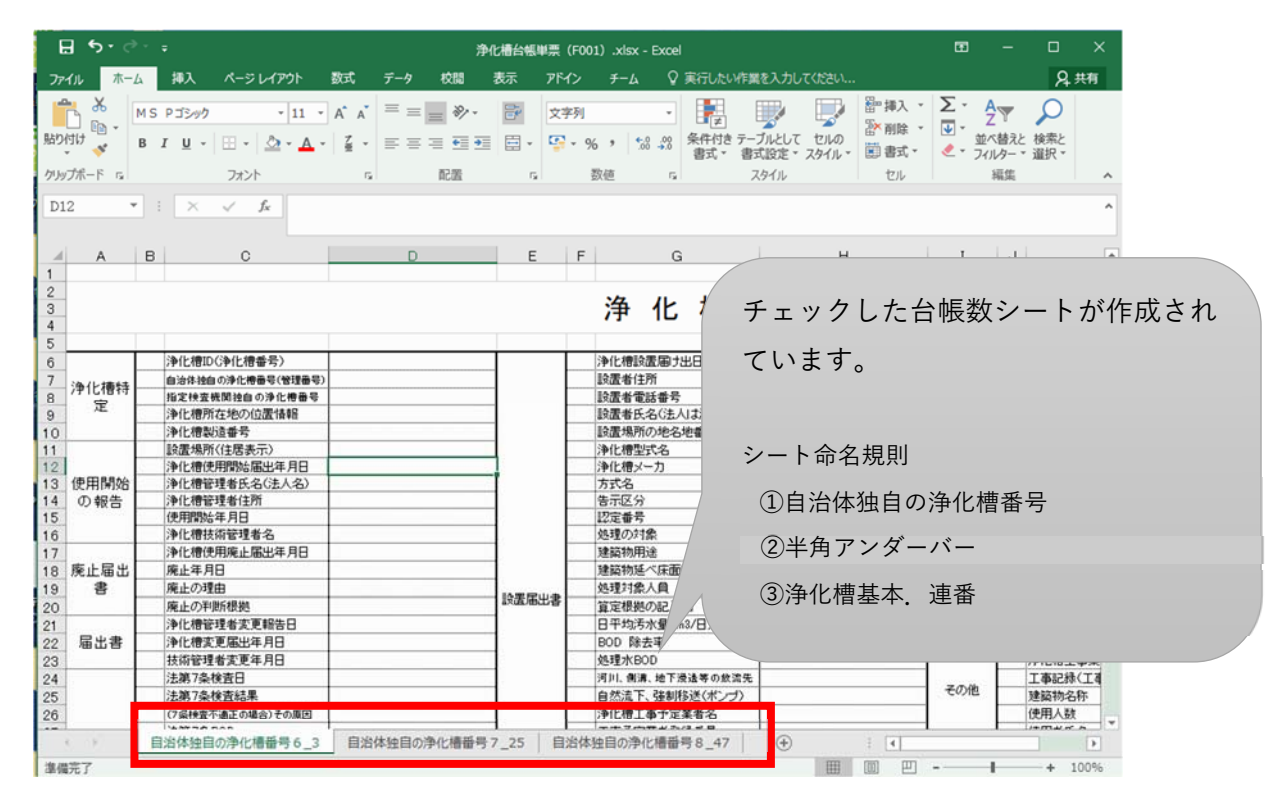

※機能別選択画面で帳票出力ボタンをクリックし、地図上の浄化槽をクリックすると、地図から帳票出力 が可能です。

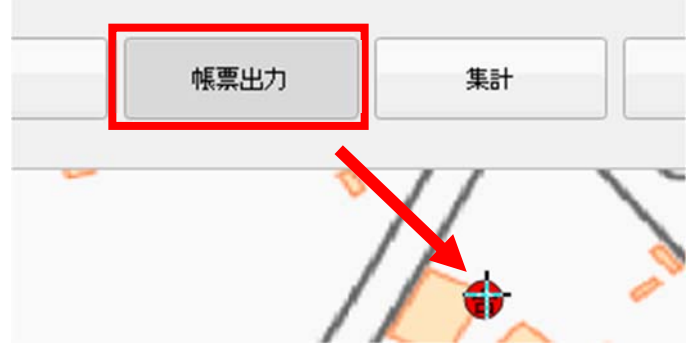

#### <span id="page-11-0"></span>2.浄化槽台帳の外部利用

一定件数の浄化槽情報をまとめて CSV ファイルへ出力する手順を記載しています。

|                | 日も・さ・。                                  |                                    | (個人情報) C001_浄化槽基本情報.csv - Excel |                |    |    |               |     |                   | œ<br>α      | $\times$    |                  |
|----------------|-----------------------------------------|------------------------------------|---------------------------------|----------------|----|----|---------------|-----|-------------------|-------------|-------------|------------------|
| ファイル           | 排入<br>ホーム                               | ページレイアウト                           | 数式                              | $7 - 9$        | 校開 | 表示 | アドイン          | チーム | ♡実行したい作業を入力してください |             |             | <b>Q. 共有</b>     |
| O6             | $\mathbf{v}$ :<br>$\boldsymbol{\times}$ | $f_{\rm x}$<br>25<br>$\mathcal{A}$ |                                 |                |    |    |               |     |                   |             |             |                  |
|                | s                                       |                                    |                                 |                |    |    | п             |     | v                 | w           | X           | $\blacktriangle$ |
|                | 設置場所の地名地看                               | 浄化機設置届け出日(受理日)                     |                                 |                |    |    | 設置者氏名(法人は法人名) |     | 設置者氏名ふりがな         | 設置者住所(読み仮名) | 設置者住所ふりがな   |                  |
| $\overline{2}$ | デモ地名地番1                                 |                                    |                                 | 2021/1/1 時間者氏名 |    |    |               |     | せっちしゃしめい          | 19置者住所      | せっちしゃじゅうしょ  |                  |
| 3              | デモ地名地番2                                 |                                    |                                 | 2021/1/1 設置者氏名 |    |    |               |     | せっちしゃしめい          | 19置者住所      | せっちしゃじゅうしょ  |                  |
| 4              | デモ地名地番3                                 |                                    |                                 | 2021/1/1 時間者氏名 |    |    |               |     | せっちしゃしめい          | 設置者住所       | せっちしゃじゅうしょ  |                  |
| 5              | デモ地名地番4                                 |                                    |                                 | 2021/1/1 時間者氏名 |    |    |               |     | せっちしゃしめい          | 設置者住所       | せっちしゃじゅうしょ  |                  |
| 6              | デモ地名地番5                                 |                                    |                                 | 2021/1/1 時間者氏名 |    |    |               |     | せっちしゃしめい          | 設置者住所       | せっちしゃじゅうしょ  |                  |
| $\overline{7}$ | デモ地名地番6                                 |                                    |                                 | 2021/1/1 時間者氏名 |    |    |               |     | せっちしゃしめい          | 19置者住所      | せっちしゃじゅうしょ  |                  |
| 8              | デモ地名地番7                                 |                                    |                                 | 2021/1/1 時間者氏名 |    |    |               |     | せっちしゃしめい          | 19置者住所      | せっちしゃじゅうしょ  |                  |
| Q              | デモ地名地番8                                 |                                    |                                 | 2021/1/1 時置者氏名 |    |    |               |     | せっちしゃしめい          | 設置者住所       | せっちしゃじゅうしょ  |                  |
| 10             | デモ地名地番9                                 |                                    |                                 | 2021/1/1 時置者氏名 |    |    |               |     | せっちしゃしめい          | 設置者住所       | せっちしゃじゅうしょ  |                  |
| 11             | デモ地名地番10                                |                                    |                                 | 2021/1/1 障置者氏名 |    |    |               |     | せっちしゃしめい          | 19置者住所      | せっちしゃじゅうしょ  |                  |
|                | 12 デエ地名地番11                             |                                    |                                 | 2021/1/1 設置者氏名 |    |    |               |     | せっちしゃしめい          | 19置者住所      | せっちしゃじゅうしょ  |                  |
| 13             | デモ地名地番12                                |                                    |                                 | 2021/1/1 時間者氏名 |    |    |               |     | せっちしゃしめい          | 設置者住所       | せっちしゃじゅうしょ  |                  |
| 14             | デモ地名地番13                                |                                    |                                 | 2021/1/1 時置者氏名 |    |    |               |     | せっちしゃしめい          | 19置者住所      | せっちしゃじゅうしょ  |                  |
| 15             | デモ地名地番14                                |                                    |                                 | 2021/1/1 段置者氏名 |    |    |               |     | せっちしゃしめい          | 設置者住所       | せっちしゃじゅうしょ  |                  |
| 16             | デモ地名地番15                                |                                    |                                 | 2021/1/1 時間老氏名 |    |    |               |     | せっちしゃしめい          | 19置者住所      | せっちしゃじゅうしょ  |                  |
| 17             | デモ地名地番16                                |                                    |                                 | 2021/1/1 股置者氏名 |    |    |               |     | せっちしゃしめい          | 19置者住所      | せっちしゃじゅうしょ  |                  |
| 18             | デモ地名地番17                                |                                    |                                 | 2021/1/1 設置者氏名 |    |    |               |     | せっちしゃしめい          | 19置者住所      | せっちしゃじゅうしょ  |                  |
|                | 19 デモ地名地番18                             |                                    |                                 | 2021/1/1 設置者氏名 |    |    |               |     | せっちしゃしめい          | 19置者住所      | せっちしゃじゅうしょ  |                  |
| $20 -$         | デモ地名地番19                                |                                    |                                 | 2021/1/1 股置者氏名 |    |    |               |     | せっちしゃしめい          | 設置者住所       | せっちしゃじゅうしょ  |                  |
|                | 21 デエ結名検受20                             |                                    |                                 | 2021/1/1 時間参氏名 |    |    |               |     | サッポしゅしめい          | 19蒙泰住院      | H-ALLACAM.) |                  |
|                |                                         | (個人情報) C001 浄化構基本情報                |                                 | $\bigoplus$    |    |    |               |     | $\boxed{4}$<br>ă. |             |             | $\bullet$        |
| 准備完了           |                                         |                                    |                                 |                |    |    |               |     |                   | 囲<br>凹      | $+$         | 100%             |

検索画面より、情報を利用したい浄化槽の検索条件を入力します。※「1.浄化槽台帳の閲覧」参照<br>「<sup>1988</sup>、『\*\*』『#\*\*』『\*\*』→#\*\*』「#\*\*\*』「#\*\*\*

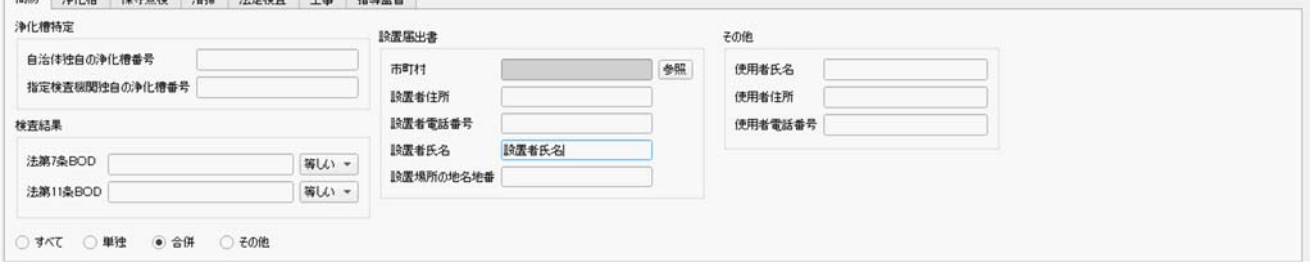

データ出⼒ボタンをクリックします。

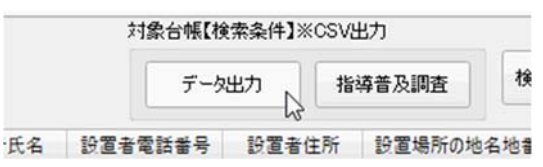

出力する情報を選択して出力ボタンをクリックします。

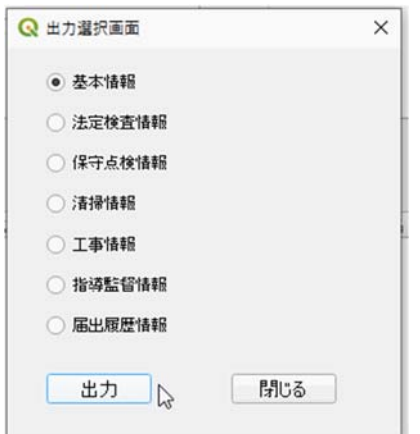

保存先を指定して、保存します。

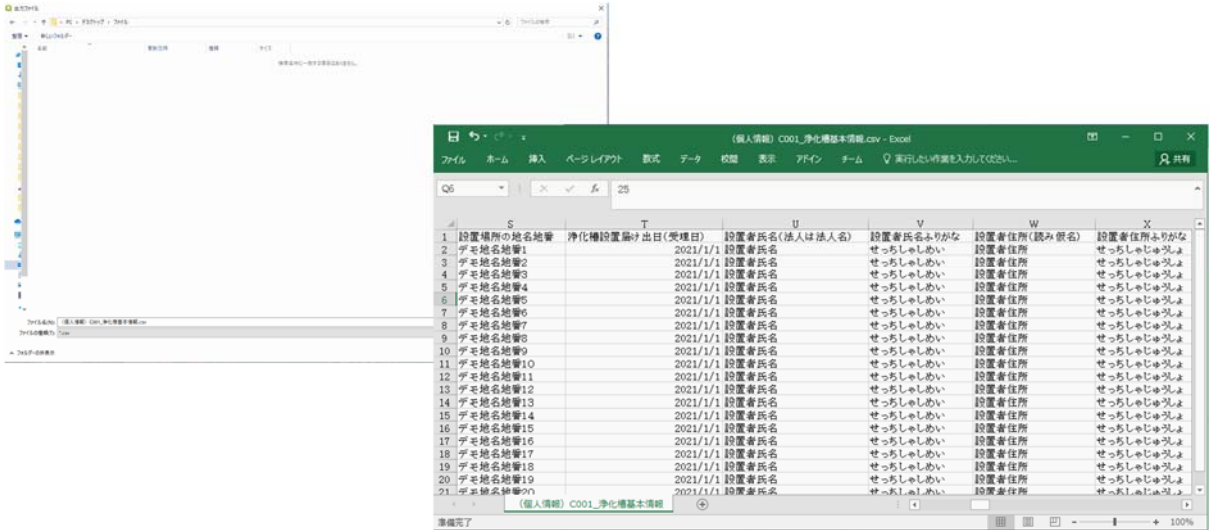

※機能別選択画面からの出力もできます。(登録されている全データが出力されます。)

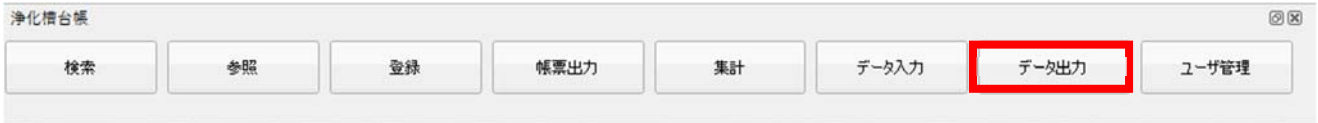

#### <span id="page-13-0"></span>3.浄化槽台帳情報の集計

建築用途別/処理方式別/人槽別/検査結果別で浄化槽台帳の基数を集計する手順を記載しています。

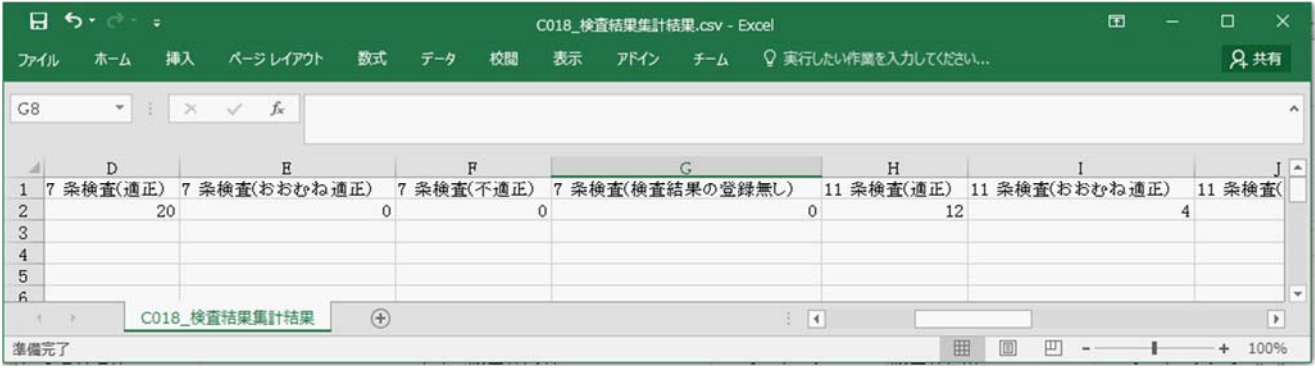

機能別選択画⾯で集計ボタンをクリックします。

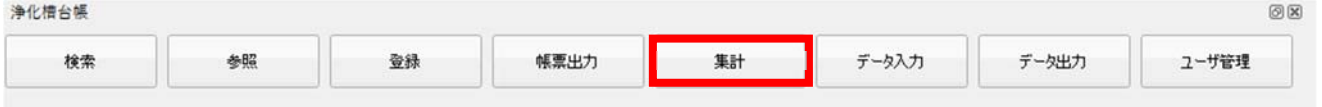

出力する情報を選択して出力ボタンをクリックします。

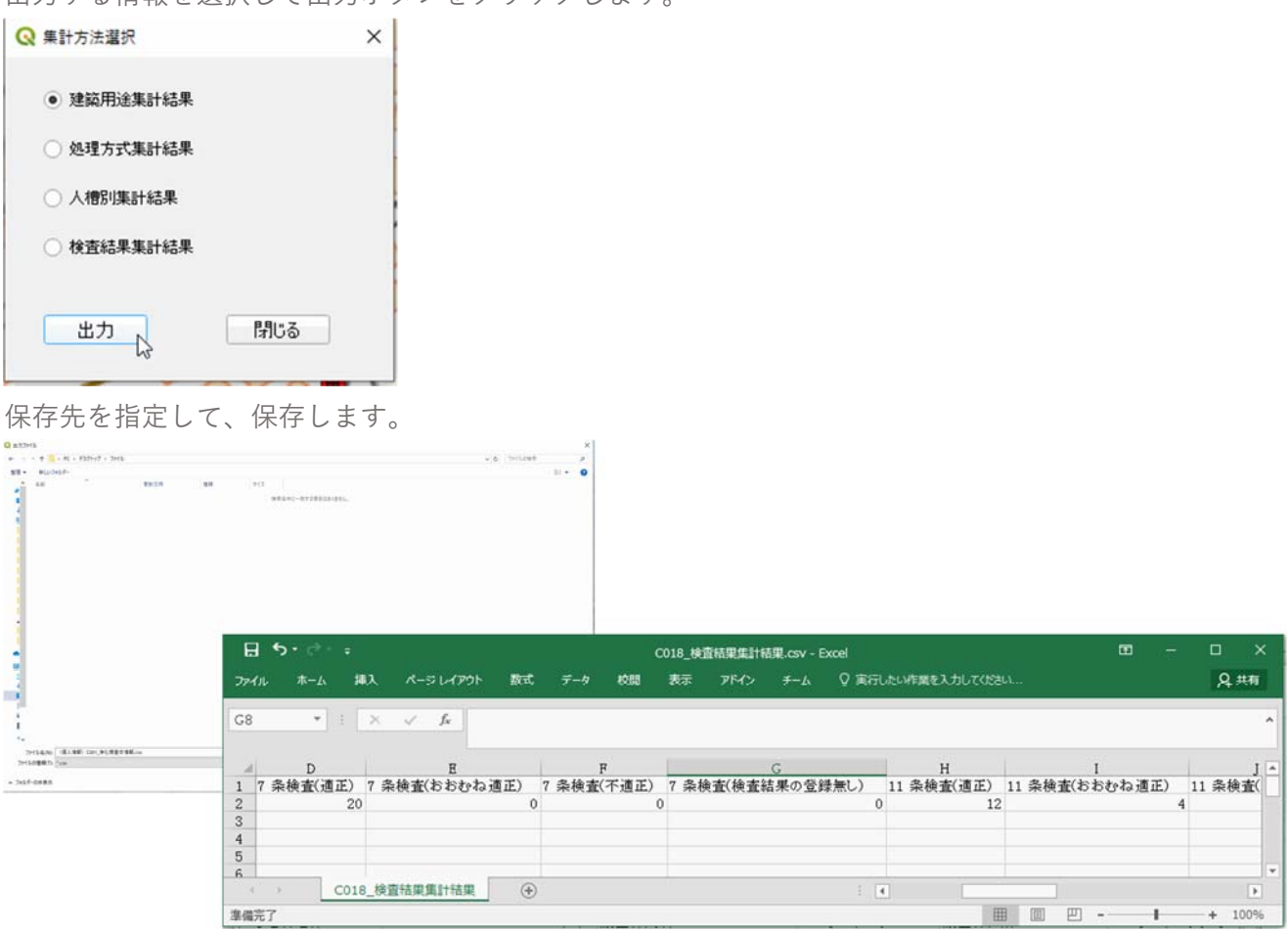

<span id="page-14-0"></span>4.指導普及調査のための集計

浄化槽の指導普及に関する調査で入力する調査票及び回答票に必要なデータを CSV 形式で出力し、集計す る手順を記載しています。

【集計対象項⽬】

- ・新設基数集計結果
- ・設置基数(旧構造)集計結果
- ・設置基数(新構造)集計結果
- · 設置基数 (建築用途別) 集計結果
- ・廃⽌基数集計結果
- ・7 条検査対象基数
- · 7 条使用開始報告書提出基数
- ・7 条検査結果
- ・11 条検査対象基数(前年度末の設置基数)
- ・11 条検査対象基数(前々年度後半の新設基数)
- ・11 条検査結果

【どんな流れ?】

#### **Pivotテーブル集計までの流れ**

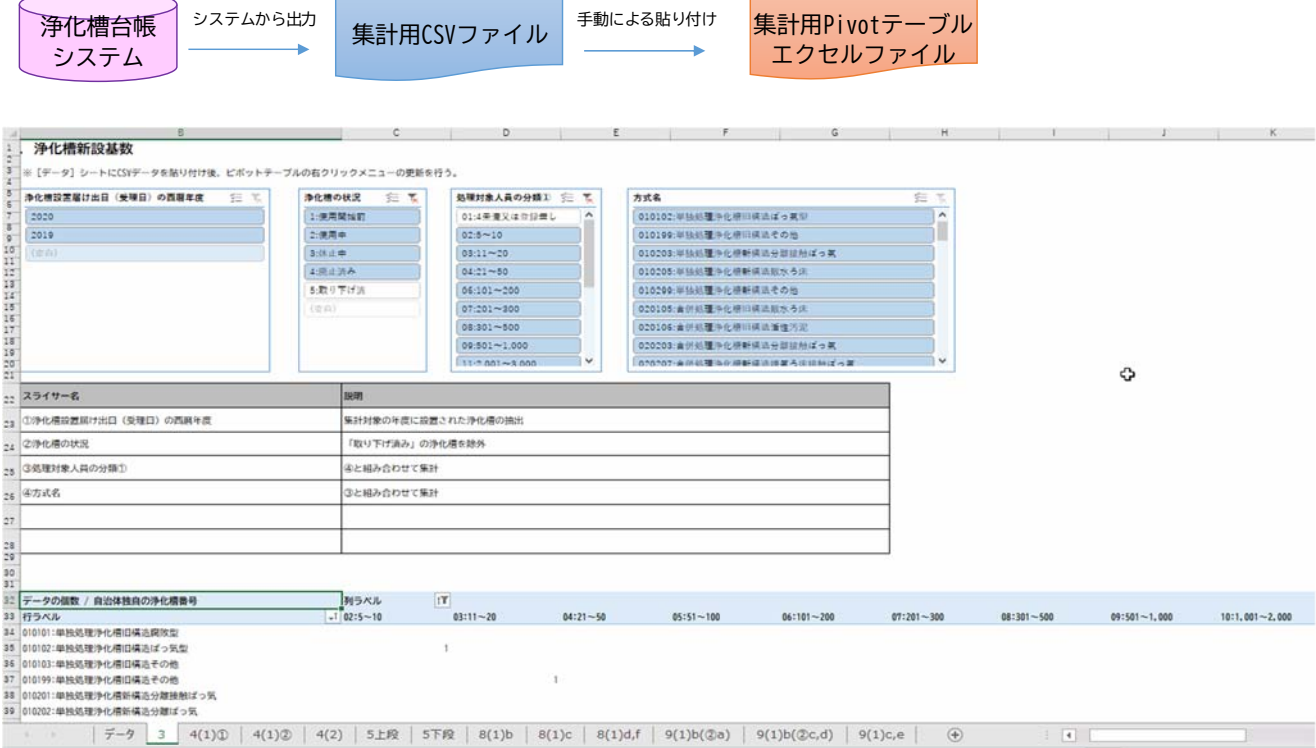

#### 【 ⼿順 】

検索画面より、集計したい浄化槽の検索条件(市町村等)を入力します。※「1.浄化槽台帳の閲覧」参照

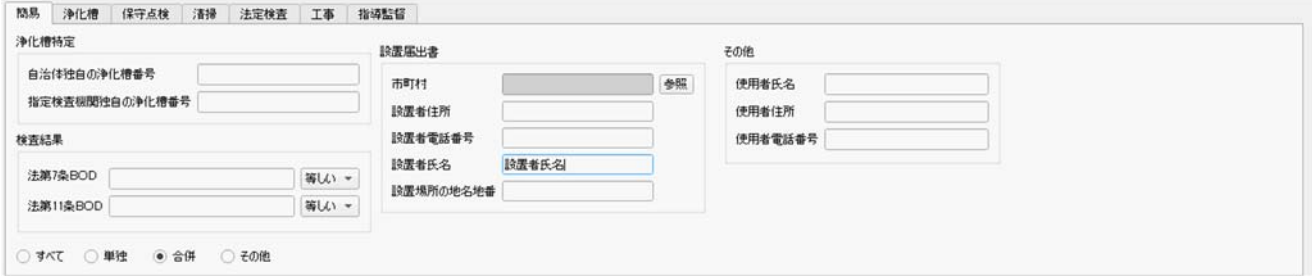

指導普及調査ボタンをクリックします。

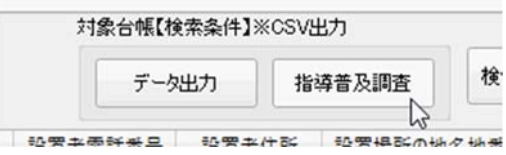

【集計帳票画⾯-概要機能説明】

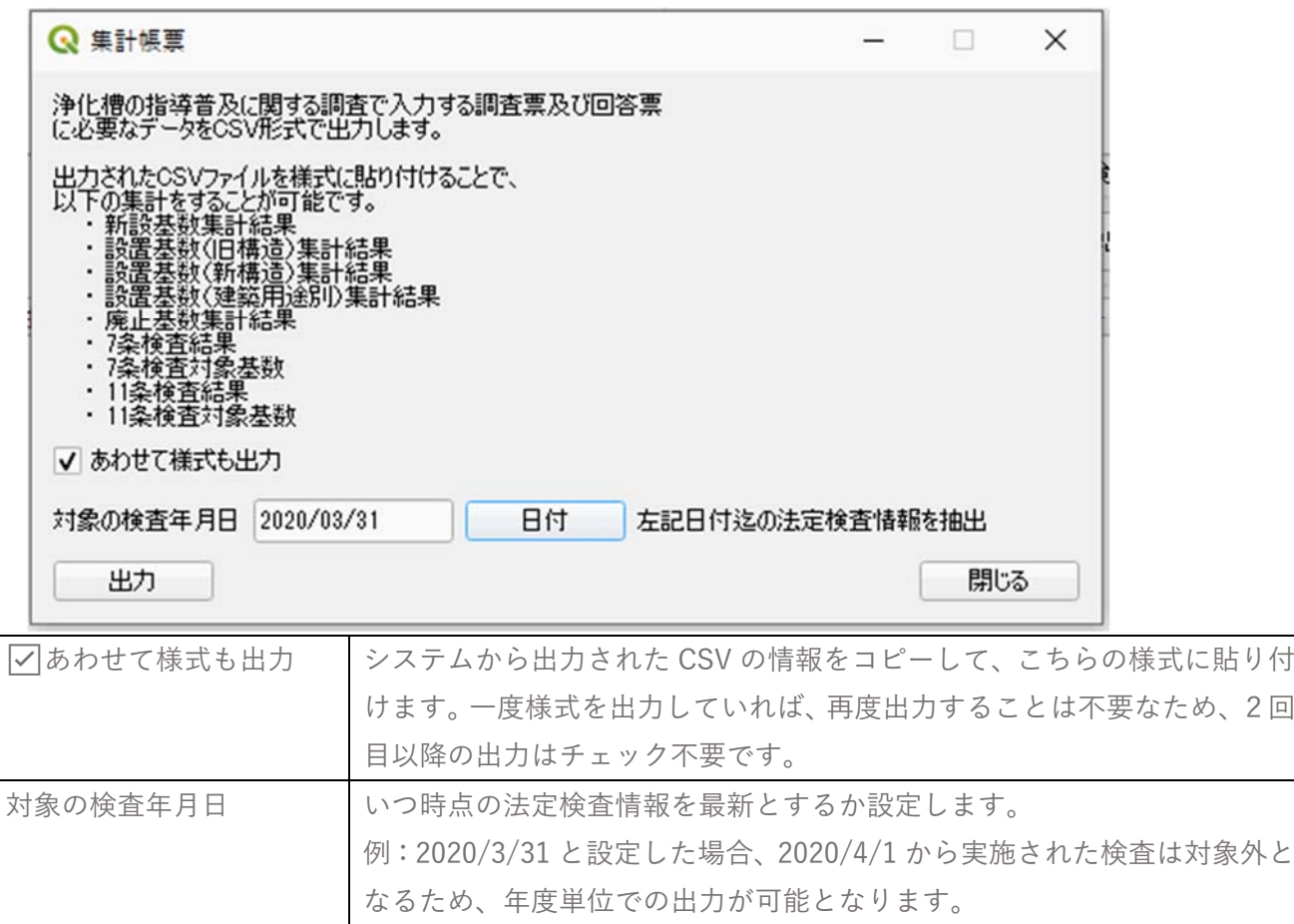

対象の検査年月日を入力し、出力ボタンをクリックします。

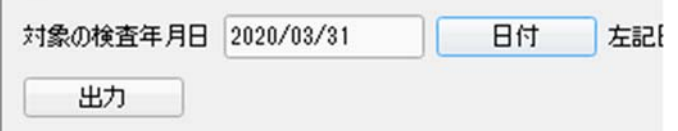

保存先を指定して、出力します。※様式も指定した保存先に出力されます。

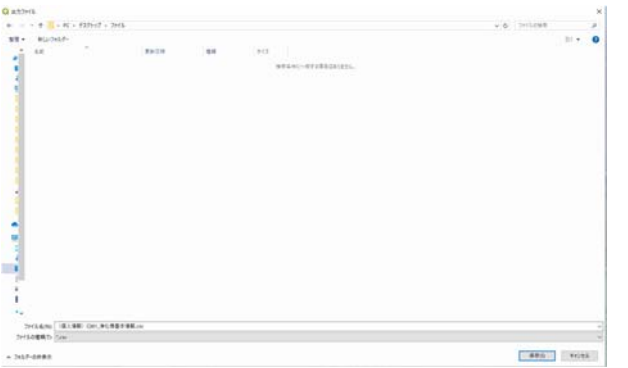

「C026 集計帳票機能.csv」ファイルを開き、2 行目を行選択(行を左クリック)します。

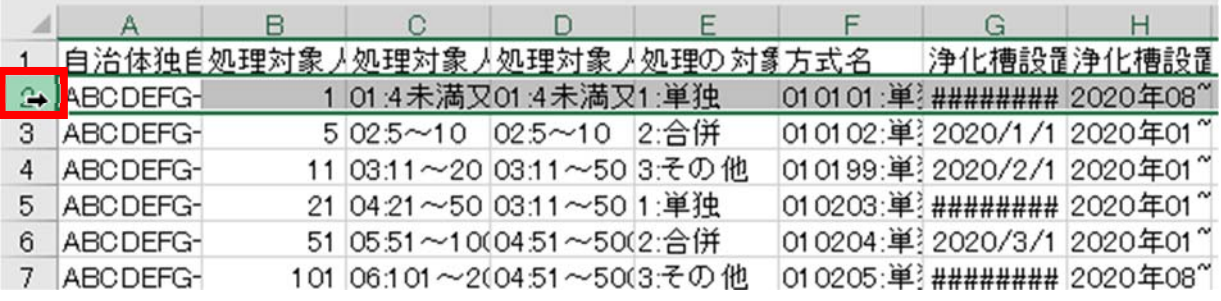

右部の上下バーを⼀番下までスクロールします。

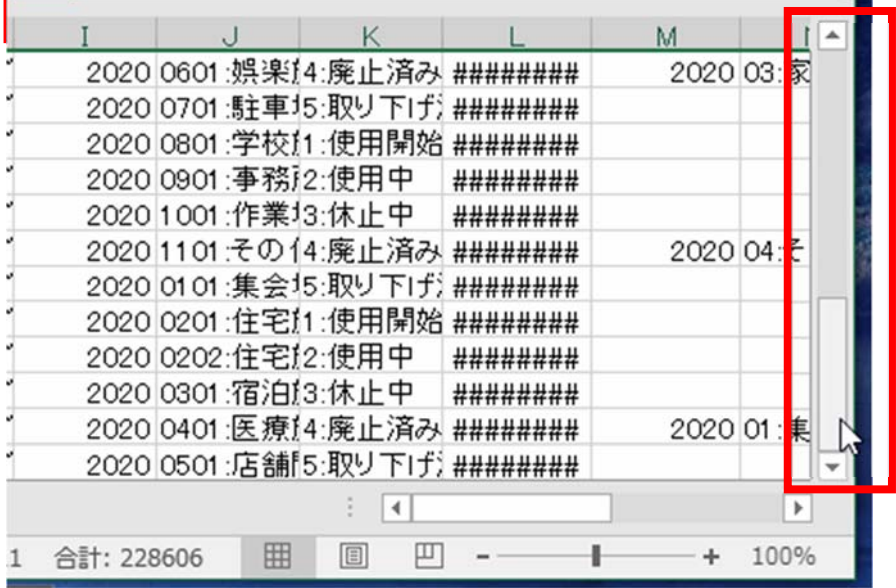

Shift キーを押しながら最終行を行選択し、すべてのデータを選択状態にしてコピーします。

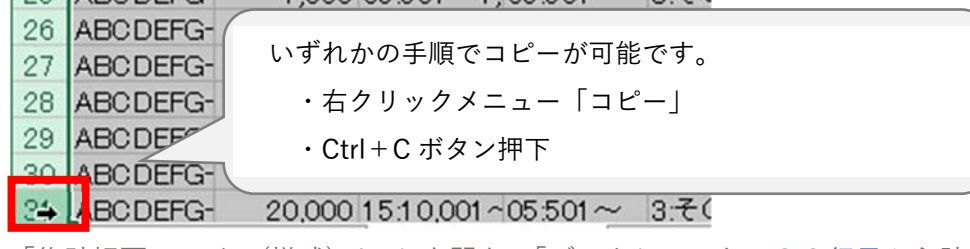

「集計帳票ファイル(様式).xlsx」を開き、「データ」シートの30行目から貼り付けます。

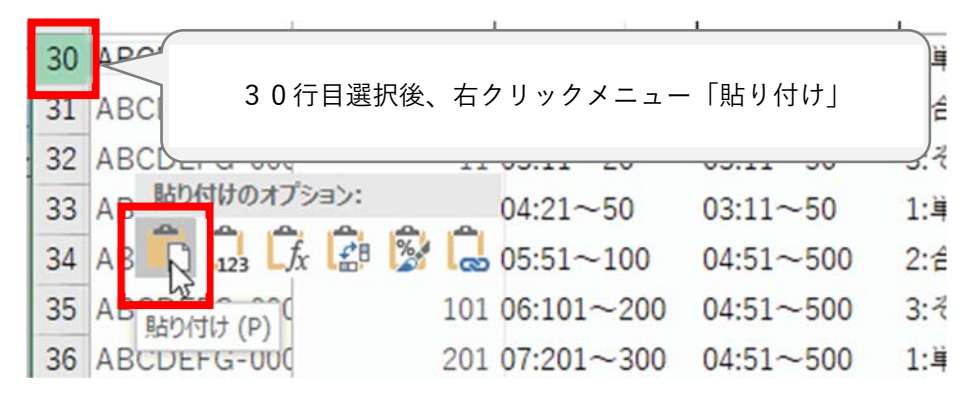

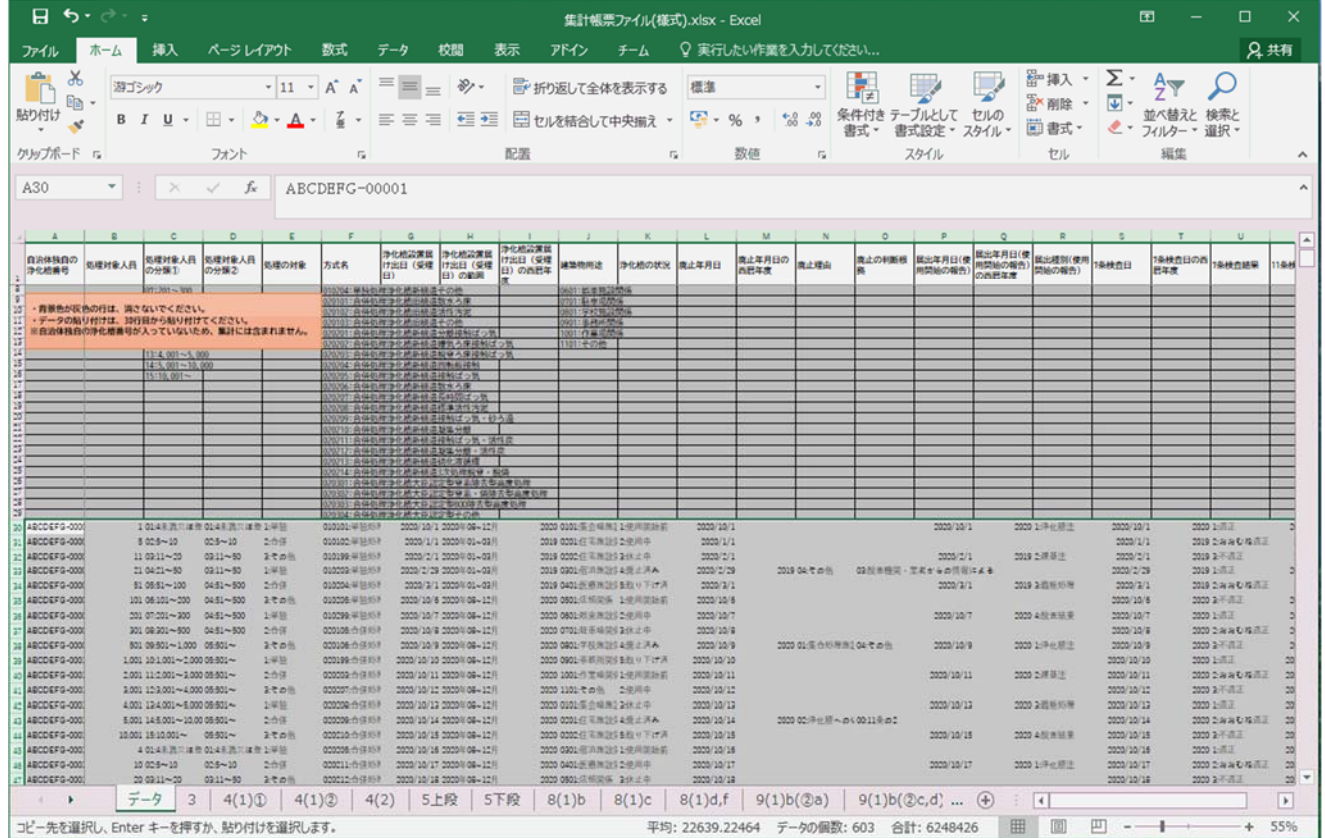

任意の他シートに切り替え、ピボットテーブルのヘッダで右クリックメニュー「更新」を押下します。  $\frac{1}{31}$  $\overline{\mathbf{z}}$   $\mathbf{z}$  =  $\mathbf{z}$  =  $\mathbf{z}$  $\overline{\mathbf{r}}$ 32 データの個数 / 自治体独自の浄化槽番号  $\mathbb{B}$   $\exists t' - (C)$ 33 行ラベル  $4:21$ 34 010101: 単独処理浄化槽旧構造腐敗型 [: セルの書式設定(E)... 35 010102: 単独処理浄化槽旧構造ばっ気型 表示形式/T) 36 010103: 単独処理浄化槽旧構造その他 □ 更新(R) 37 010199: 単独処理浄化槽旧構造その他 38 010201: 単独処理浄化槽新構造分離接触ばっ気 亚ベ替え(S) 39 010202: 単独処理浄化槽新構造分離ばっ気 X "データの個数 / 自治体独自の浄化槽番号"の削除(V) 10 010203: 単独処理浄化槽新構造散水ろ床 ポイント!更新はいずれかのシートひとつで実行すると、すべてのシートが自 動更新されるため、各シートで更新する必要はありません。

※条件は必要に応じて変更が可能です。

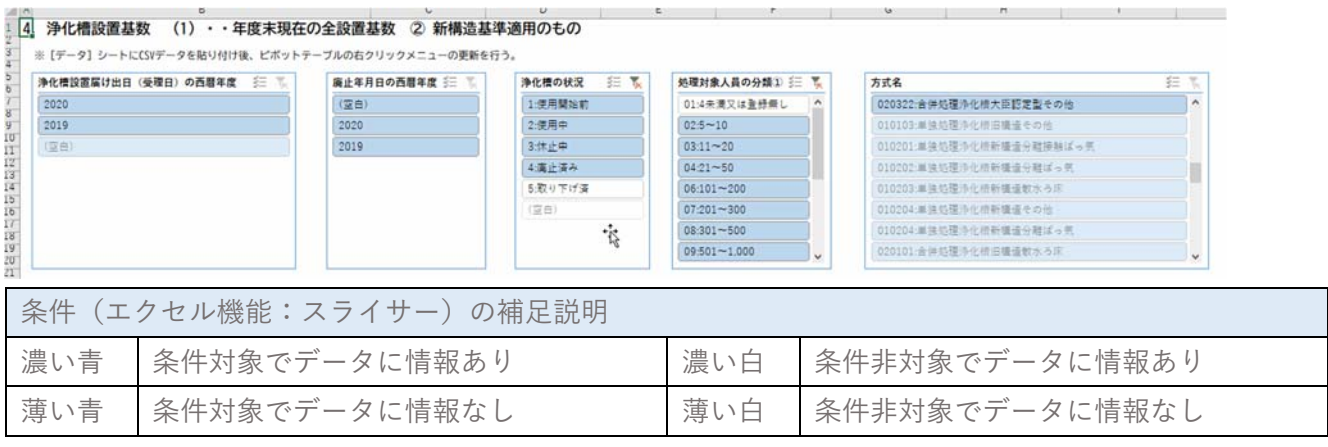

### <span id="page-19-0"></span>こんな時どうする?

1.エラーとなった原因の確認の仕方がわからない。

ドキュメントフォルダ内に作成されているログファイルをご確認ください。

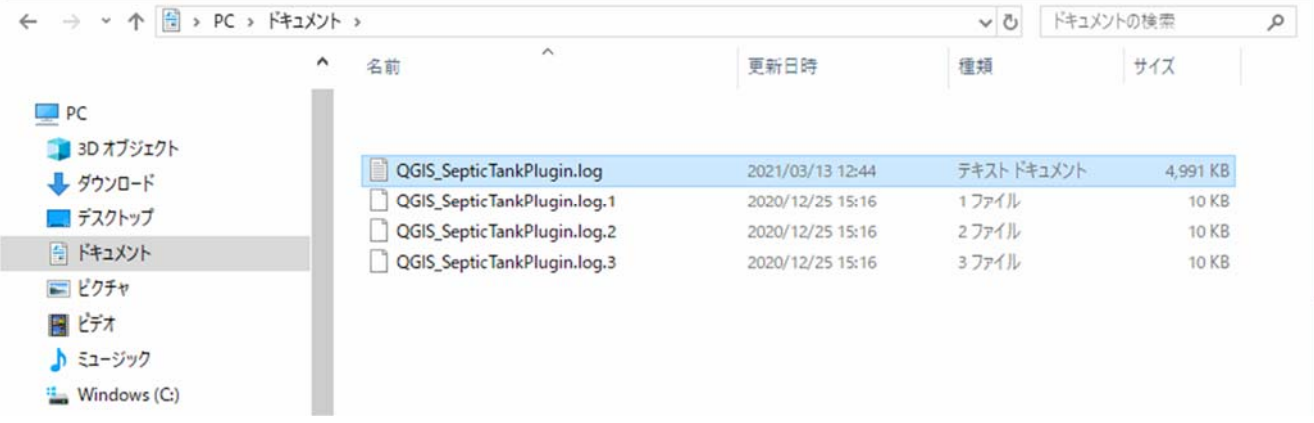

#### 2.地図に浄化槽ポイントが表示されない。

左部のレイヤ⼀覧でチェックがはいっているかご確認ください。

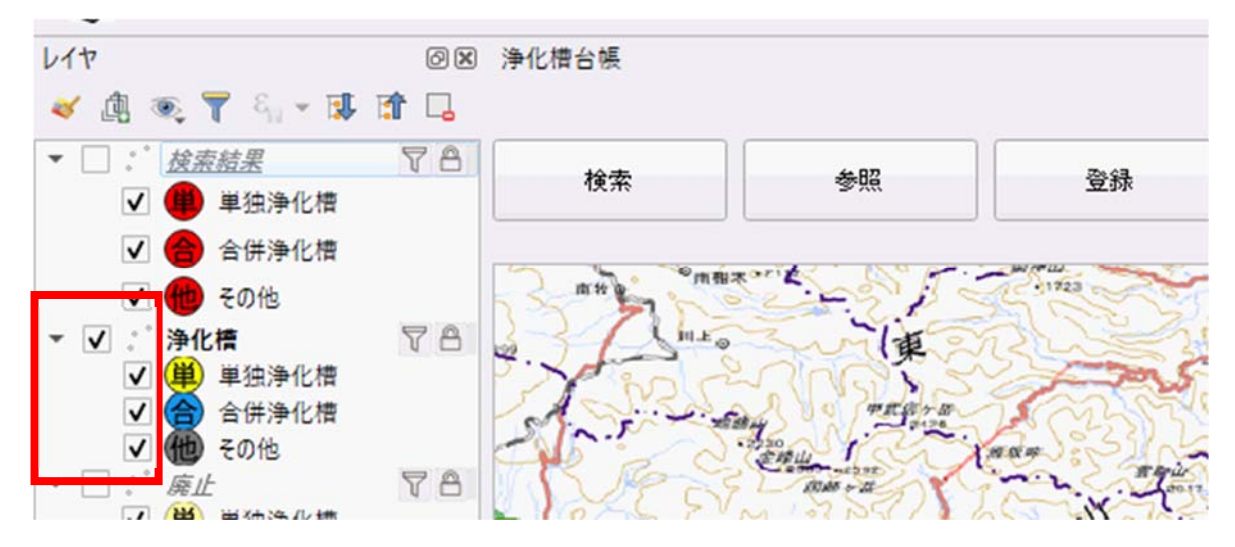

<span id="page-20-0"></span>3.地図に任意のポリゴン(面の図形)を追加・既にデータがあるポリゴンを取り込みたい。

レイヤ→レイヤの作成→新規シェープファイルレイヤを選択します。

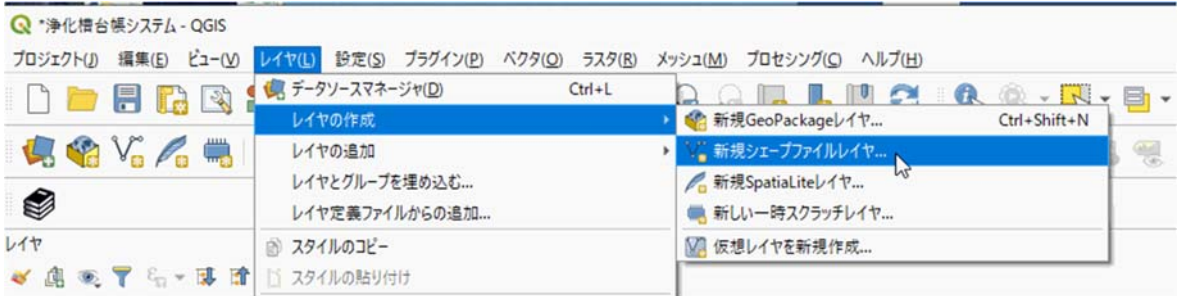

ファイル名を任意の名前で入力し、ジオメトリタイプをポリゴンに設定してOKをクリックします。

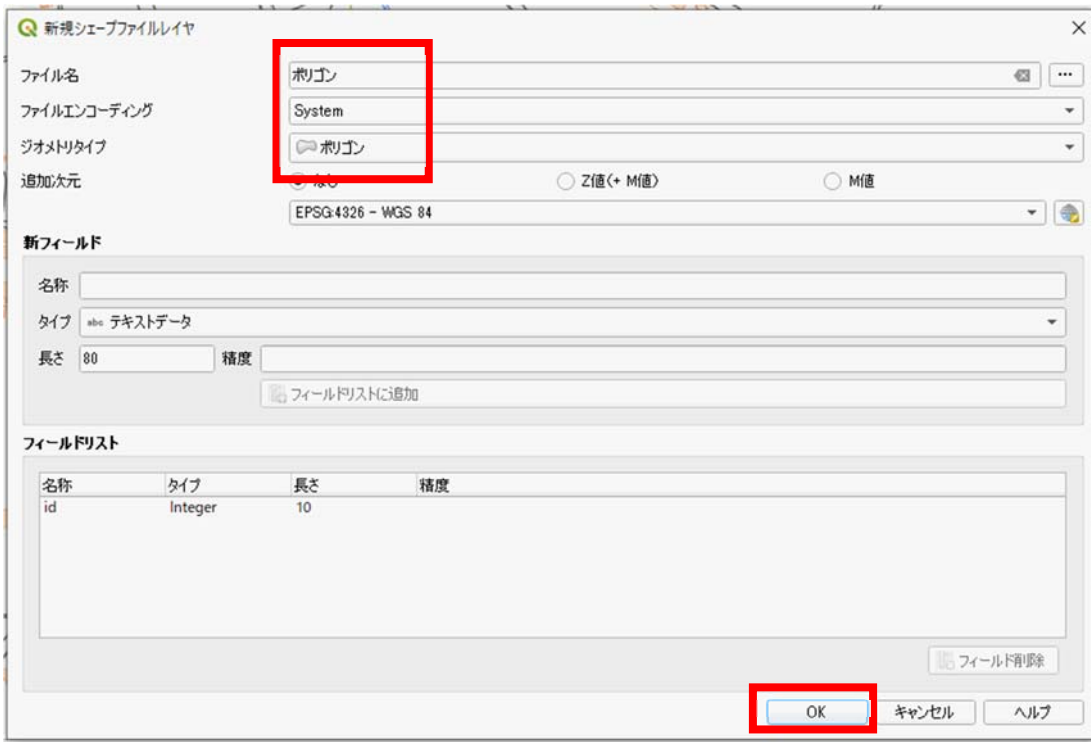

新規レイヤがレイヤー覧に追加されます。

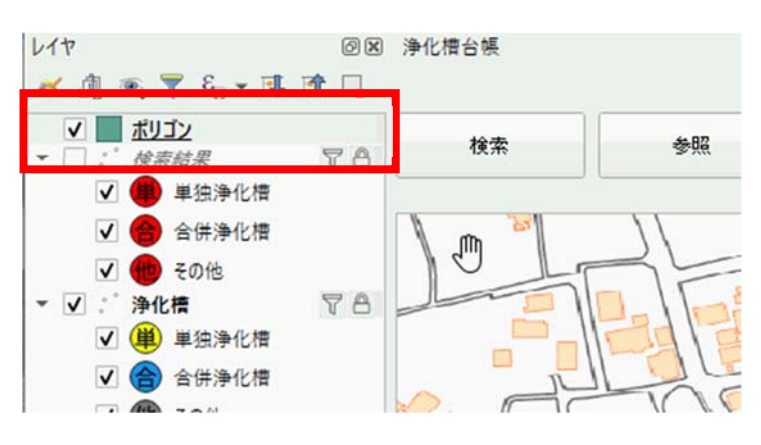

追加されたレイヤを右クリックし、右クリックメニュー「編集モード切替」を選択します。

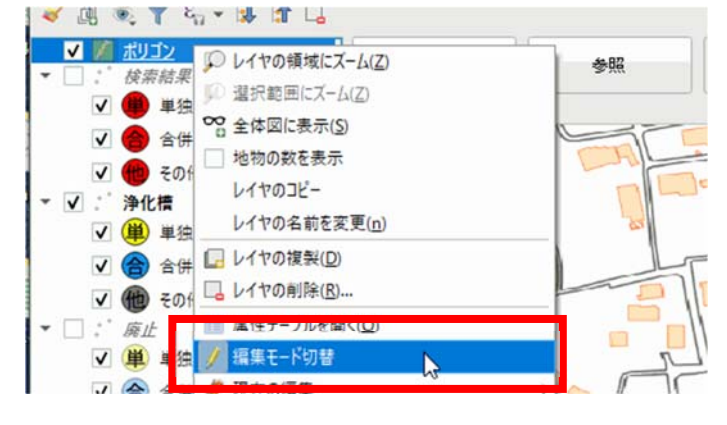

ポリゴン地物を追加ボタンをクリックします。

 $\overline{a}$ 

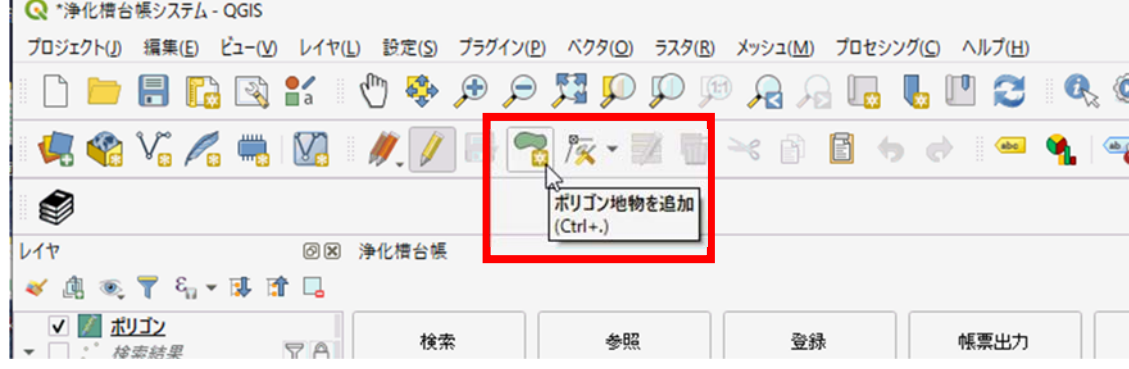

図上、左クリックで作図していきます。

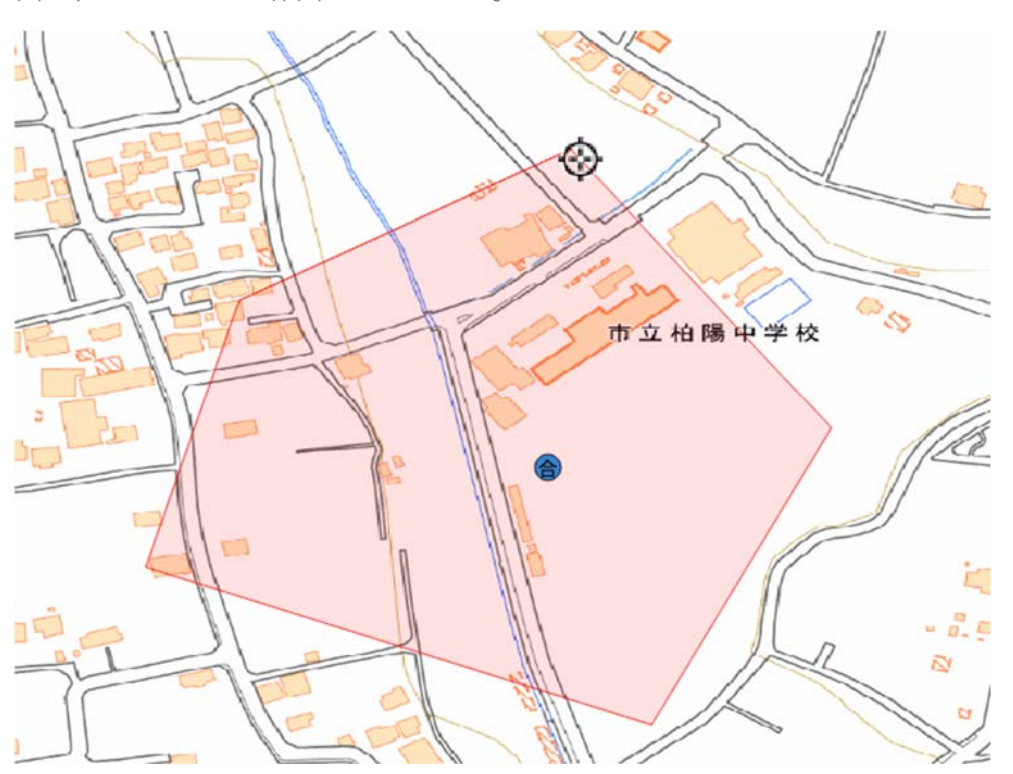

作図完了後、右クリックすると地物属性画面が表示されるため、OK ボタンをクリックします。

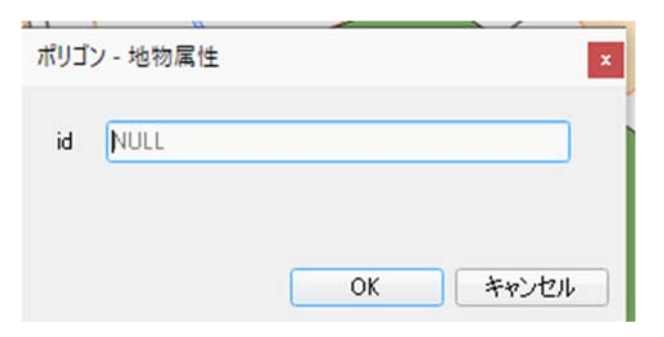

ポリゴンが追加されます。

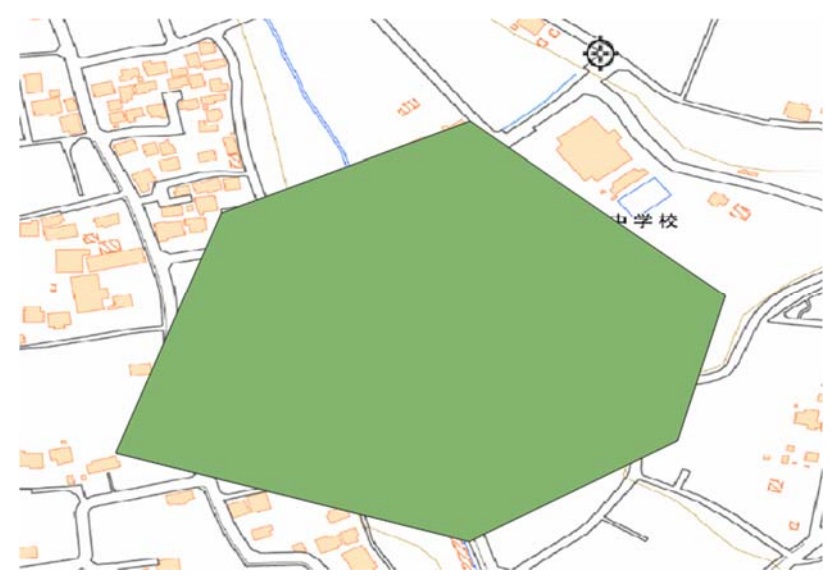

レイヤー覧でドラッグ&ドロップにより、下に位置を変更すると、浄化槽ポイントの下に表示されます。

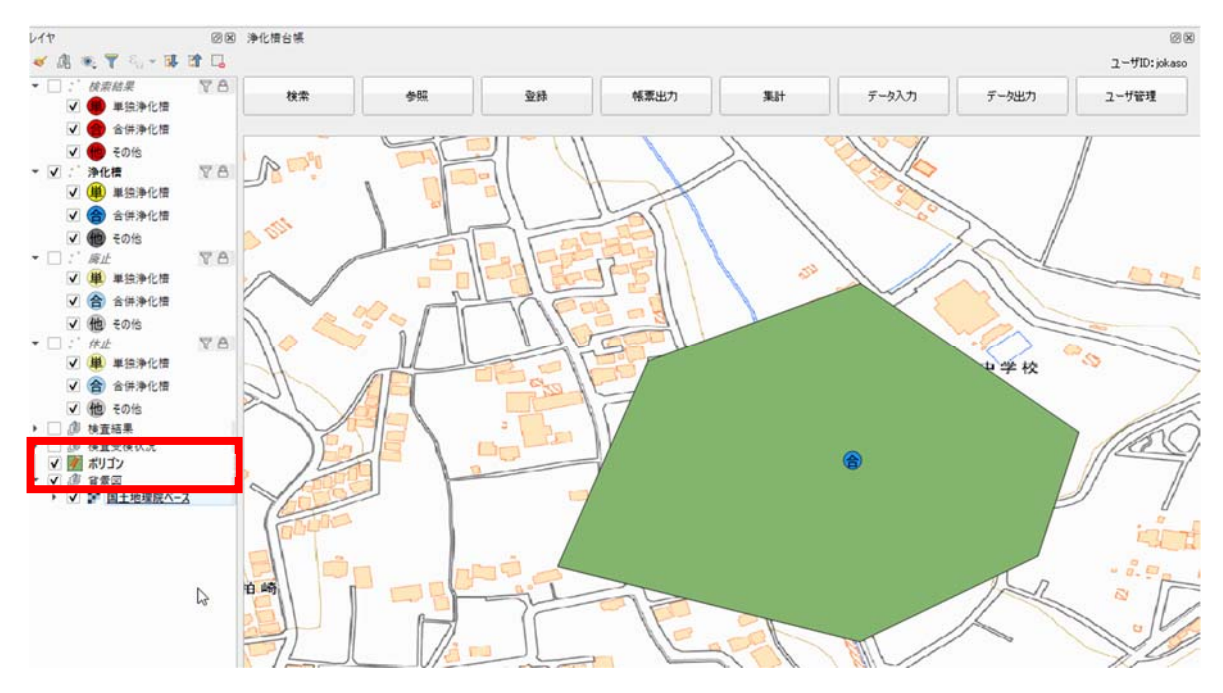

※既にデータがあるポリゴンを取り込む場合、地図上にファイル(拡張子が.shp のファイル)をドラッグ &ドロップしてください。

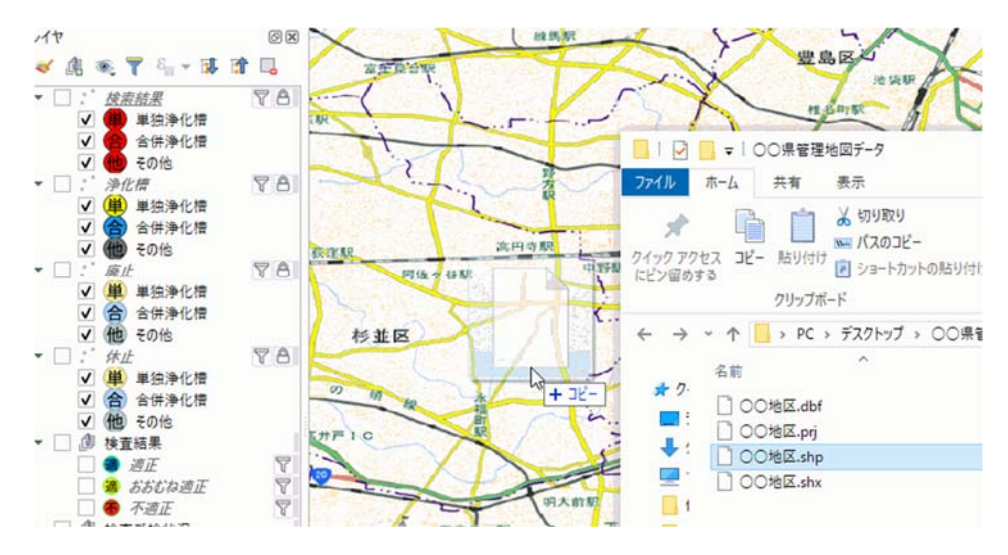

<span id="page-24-0"></span>4.地図に表示された情報を印刷したい。

プロジェクト→新規印刷レイアウトを選択します。

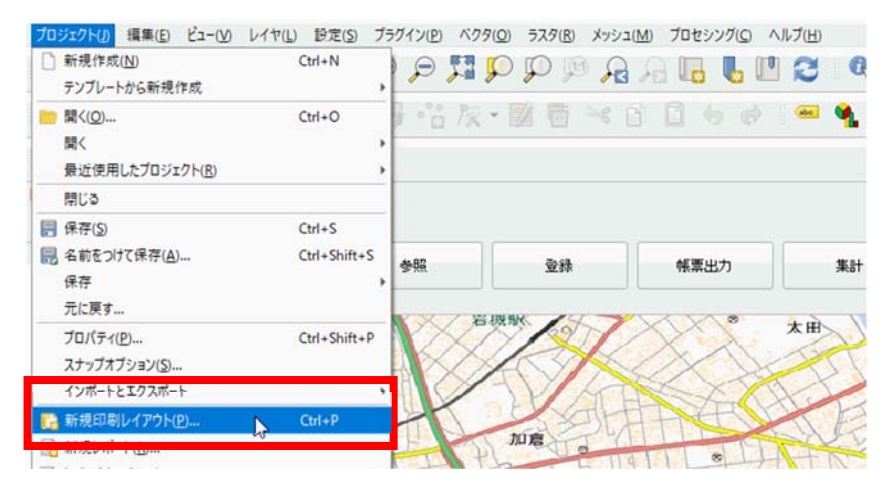

任意のタイトルを入力し、OK ボタンをクリックします。

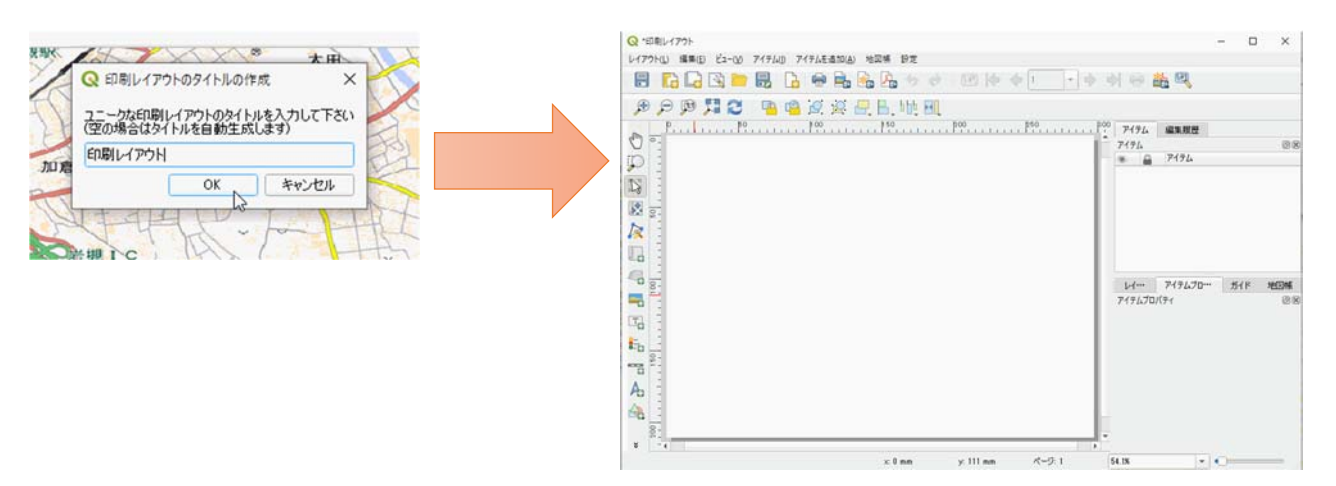

上部メニュー「アイテムを追加→地図を追加」を選択し、レイアウト上でドラッグ&ドロップします。

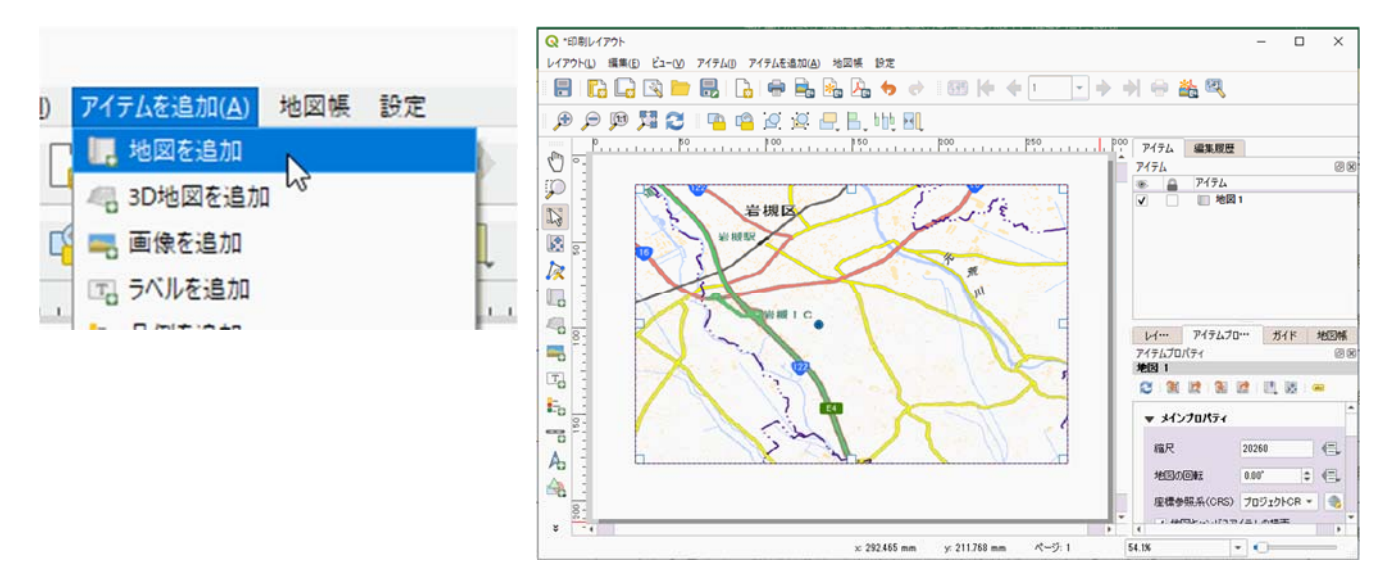

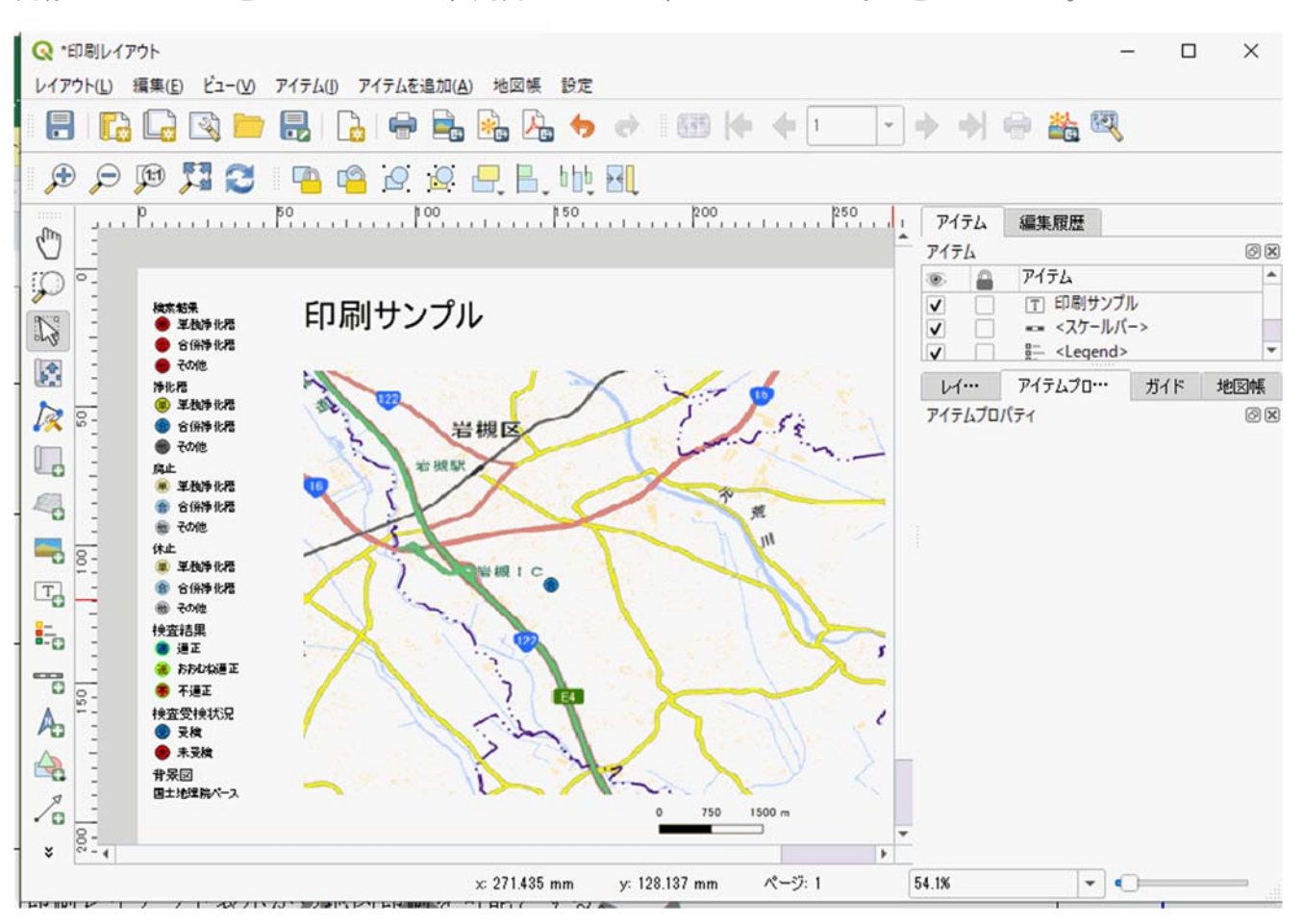

同様にアイテムを追加メニューから、凡例やタイトル、スケールバー等も追加できます。

レイアウト→印刷より、印刷が可能です。

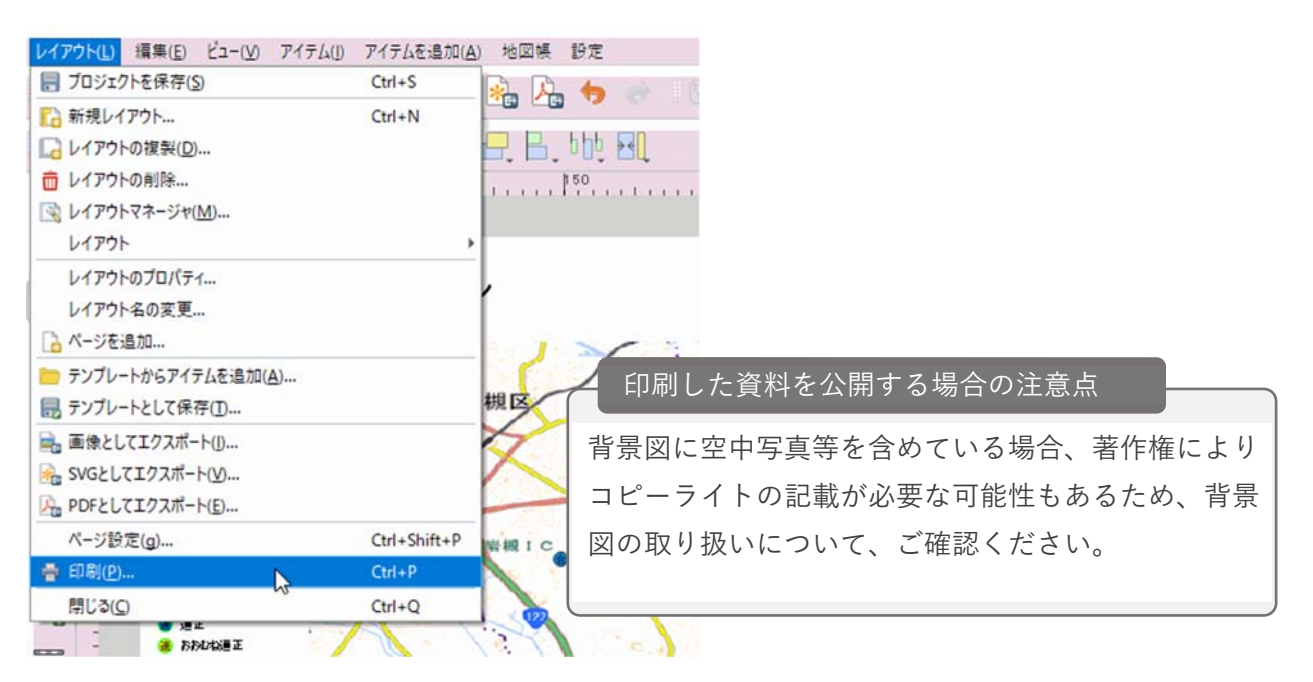

<span id="page-26-0"></span>5.地図上に浄化槽番号や設置場所の地名地番を表示したい。

**RA** ▼ ■ 净化槽 V (単) 単 2 レイヤの領域にズーム(Z) ■ 合 合 图 選択範囲にズーム(Z) ▽ 他 その | 過 全体図に表示(S) ▼□: 廃止 地物の数を表示 √単単 レイヤのコピー Ⅴ 合 合 レイヤの名前を変更(n) √ 他 その □ レイヤの複製(D) ▼□: 休止 √ 単 単 **ILイヤの削除(R)...** √ 合 合 トップに移動(I) √ 他 その ■ 属性テーブルを開く(○) ▶ □ 3 検査結果 // 編集モード切替 ▼ | 適 検査受権 現在の編集 √ ● 受友 フィルター(F)... √●未受 ▶ √ 適 背景図 データソースの変更... レイヤを表示する縮尺の設定(S)... CRSの設定 b エクスポート スタイル **ティリンクのサイト プロパティ(P)… しかしのみのことをする アクトリックの**<br>左部のラベルを選択し、「ラベルなし」を「単一定義」に変更します。  $\overline{\phantom{a}}$ 

浄化槽レイヤを選択し、右クリックメニュー「プロパティ」を選択します。

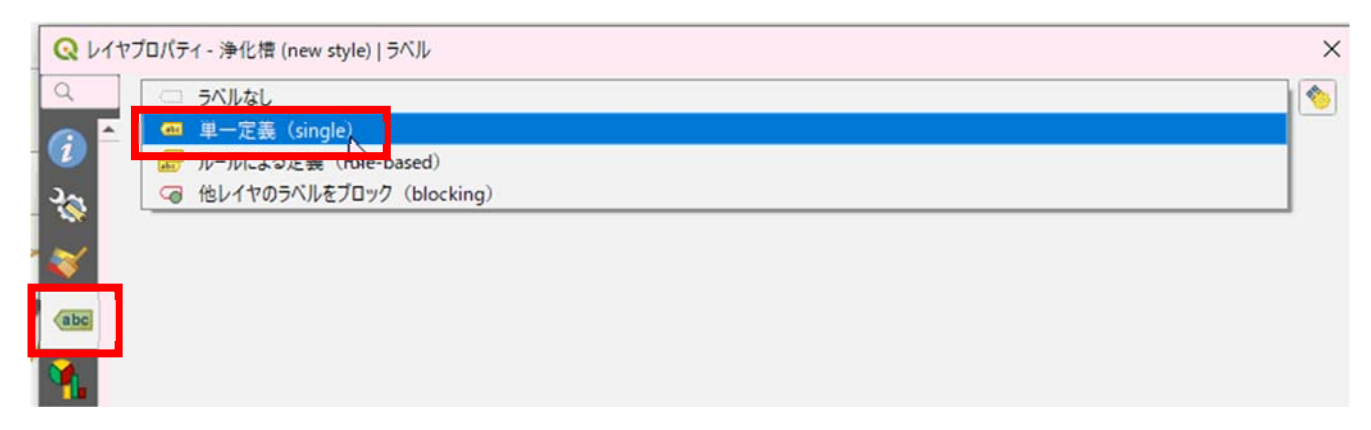

表示したい値を選択し、OK ボタンをクリックします。

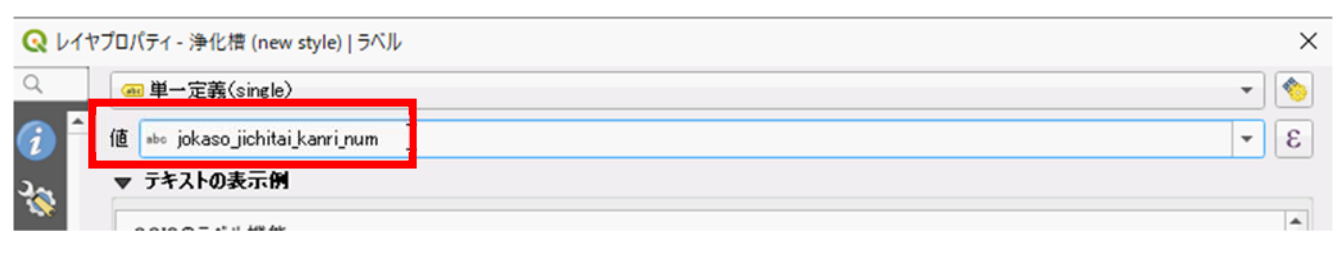

浄化槽ポイントに設定した値が表示されます。

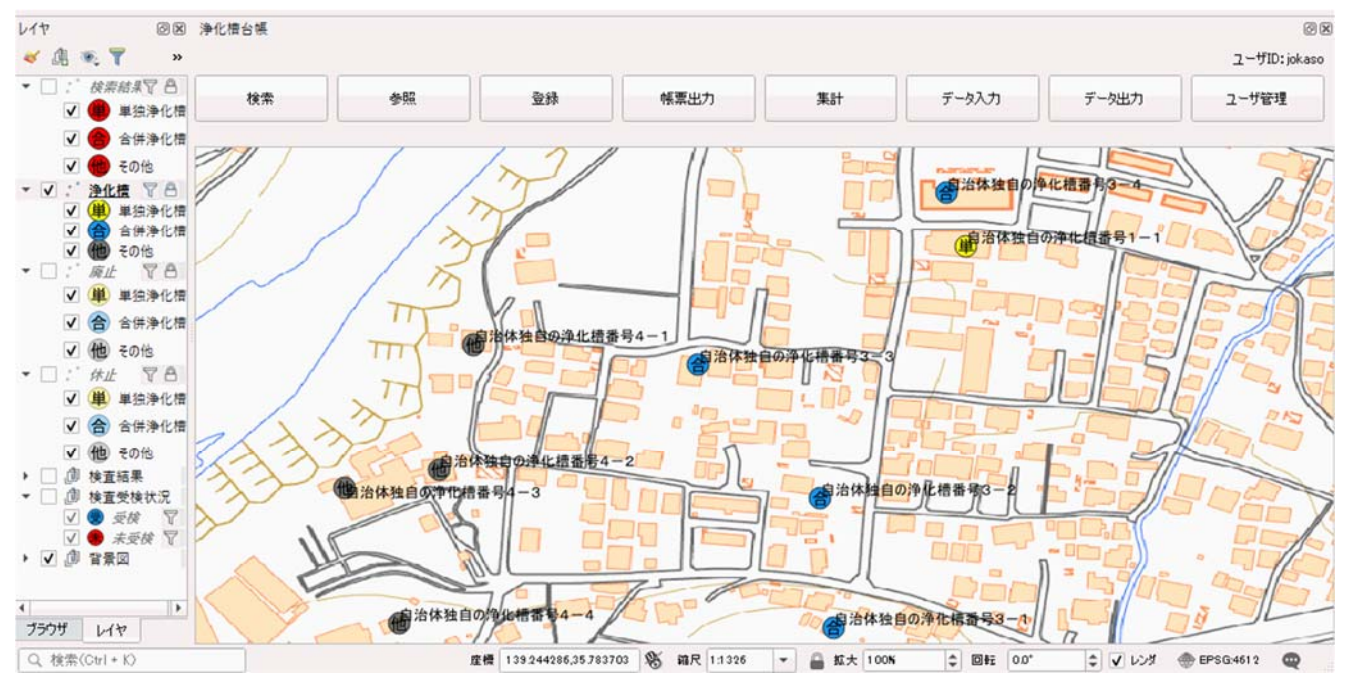

値設定 例

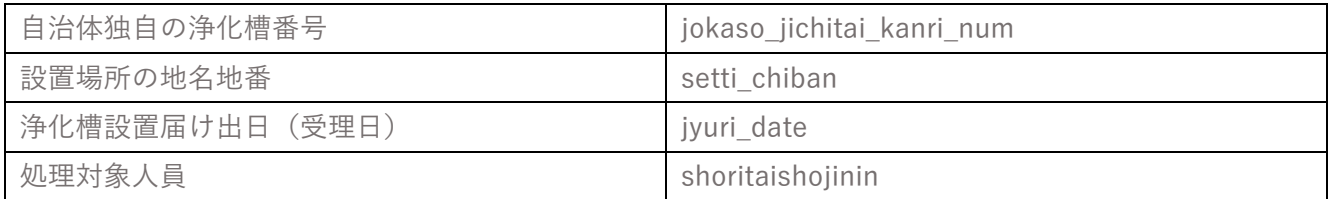